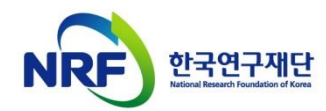

# 신규과제 신청방법 및 온라인 입력항목 안내

## 2021년도 범부처전주기의료기기연구개발사업

- 본 안내문은 신규과제 연구계획서 제출에 대한 이해를 돕기 위해 작성된 자료입니다.
- 실제 온라인 화면(화면구성, 순서 등)은 안내문 상의 화면과 다를 수 있습니다.
- 본 매뉴얼에 입력되어 있는 숫자는 이해를 돕기 위한 예시이 며, 실제 화면은 다를 수 있습니다.

## 전산시스템 문의: 042-869-7744 연구비 사용 문의: 042-869-7788

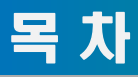

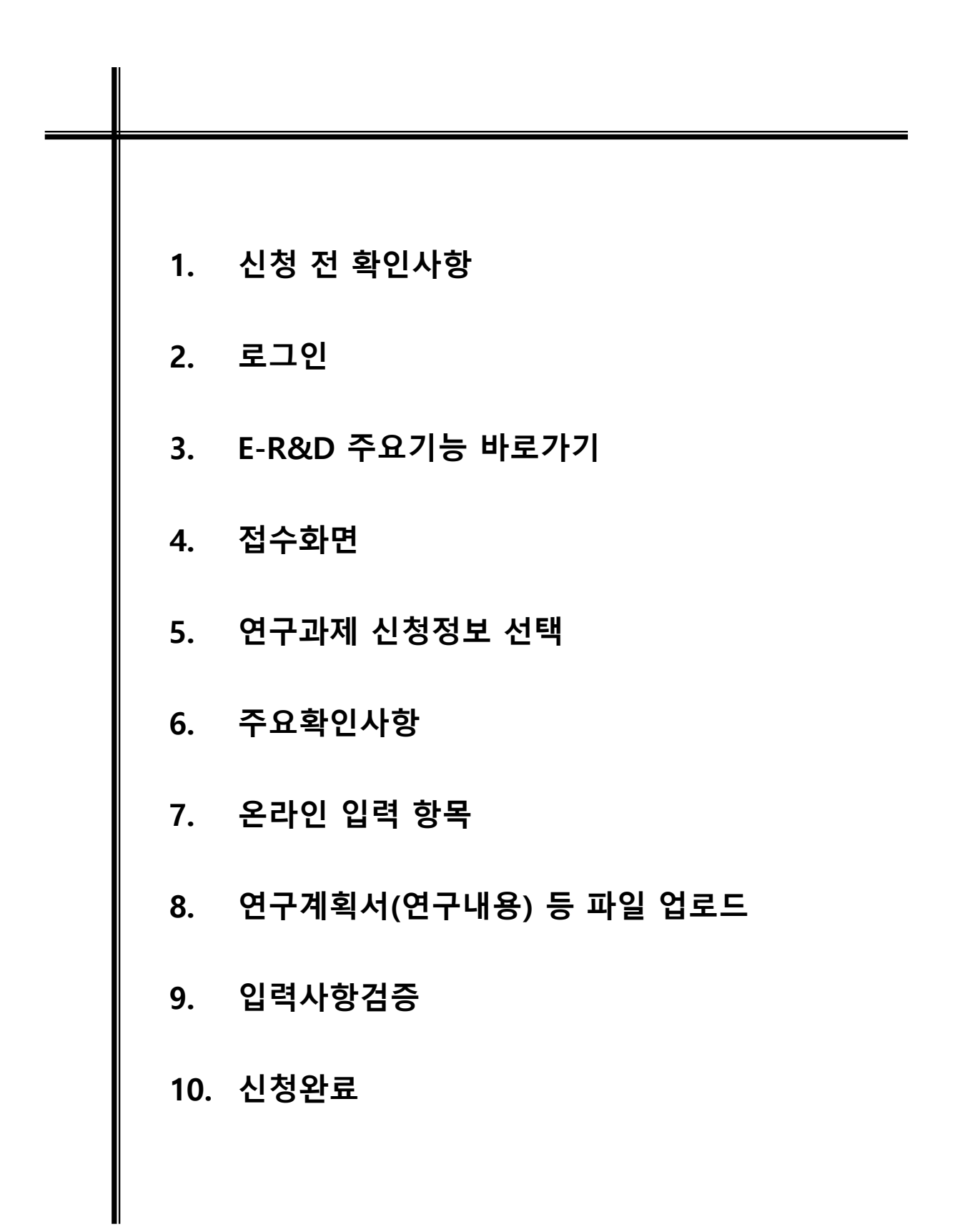

## 1. 신청 전 확인사항(1)

### **▷ 반드시 미리 확인하시기 바랍니다.**

- **- 2021년 범부처전주기의료기기연구개발사업 신규과제 공모 붙임자료(공고문, 신청요강 등)**
- **- 과제 신청 시 승인하는 소속기관(주관기관) 담당자 연락처(산학협력단 등)**
- **- 기관담당자가 없을 경우 사전 등록 필수(아래 전산시스템 문의 연락처로 문의하여 진행)**
- **- 전산시스템 문의 연락처: 042-869-7744, 연구비 사용 및 비목 문의: 042-869-7788**

### **▷ 연구책임자 및 참여연구원은 한국연구자정보(KRI) 등록여부를**

**사전에 확인하고, 최신 정보로 갱신하셔야 합니다.**

- **- KRI 등록 절차는 회원가입->연구자회원 전환->기관승인 절차를 거칩니다.**
- **연구자회원 전환 후에 기관승인담당자에게 문의하여 연계기관인지 확인하시기 바랍니다.**
- **- 연계기관인 경우 접수 마감일에 임박하여 갱신 시도 시**

**최신 정보로 갱신되지 않아 신청 할 수 없는 경우가 발생합니다.**

**- 연계기관은 KRI 시스템에 직접 등록하지 않고,** 

**소속기관 인사 시스템 정보가 자동 연계 되도록 되어 있습니다.**

**(정보 연동이 되지 않을 경우 기관담당자(산학협력단 등)에 문의하시기 바랍니다.)**

- **- 비연계기관(기업 등)은 KRI 시스템에 직접 등록하시면 됩니다.**
- **- 소속기관이 잘못 등록된 경우 기관 승인 등에 문제가 있을 수 있사오니**

**반드시 확인 후 수정하시기 바랍니다.**

**- 기관담당자가 없는 경우 한국연구재단 전산시스템(042-869-7744)으로 문의 바랍니다.**

### **▷ 신청 시 웹 접수 방식을 사용합니다.**

**- 온라인 입력항목을 미리 준비하시기 바랍니다.**

**- 작성 시 세부사항은 동 자료 [작성방법]을 기준으로 합니다. 반드시 확인하시기 바랍니다.**

# 1. 신청 전 확인사항(2)

- **▷ 연구책임자 마감일(2021.2.23.)까지 신청이 완료되어야 하며, 주관기관 마감일(2021.2.24.)까지 오류없이 기관승인이 완료되어야 합니다. - 오류사항이 있다면, 해당 내용을 수정 후 반드시 최종 신청 및 기관 승인이 되어야 합니다.**
- **▷ 연구자 신청완료 후 신청 반려 및 승인 취소의 권한은 연구자가 소속된 주관연구기관에 있습니다.**
	- **- 신청완료 후 수정사항이 발생한 경우 반드시 주관연구기관에 요청하여 반려를 받고 수정 후 다시 주관연구기관 승인을 받으시기 바랍니다.**

### **▷ 반드시 연구자 신청 마감시각 이전에 [신청완료]가 진행 되어야 합니다.**

- **- 신청 마감 시점 (18:00:00) 이전에 반드시 [신청완료] 탭을 클릭 해주셔야만 '주관기관 승인 처리' 또는 '주관기관 승인 기간 중 수정'상태가 됩니다. (연구계획서 미첨부시 필수사항 누락으로 주관기관 승인 및 최종 신청완료가 되지 않습니다.)**
	- **- 연구자 신청, 주관기관 승인 마감시각이 되면 접수 시스템이 자동 차단됩니다.**
- **▷ 주관기관을 KRI 소속기관이 아닌 선택하여 생성할 경우 기관담당자가 과제가 보이는지 확인하셔야 합니다.**
- **신청하신 과제의 주관기관이 정상적으로 신청하셨는지 확인하셔야 합니다.**
- **- 소속기관이 e-R&D에 안보이실 경우 정보시스템지원팀으로 문의하여 주시기 바랍니다.**
- **소속하신 기관의 기관담당자에게 사전 확인하여 주시기 바랍니다.**
- **기관담당자가 신청하고자 하는 사업의 사업권한을 발급받으셨는지 확인이 필요합니다.**
- **사업권한이 없을 경우 정보시스템지원팀(042-869-7744)으로 문의하여 주시기 바랍니다.**

# 2. 로그인(1)

### **연구사업통합지원시스템에 한국연구재단 홈페이지를 통해 접속하는 방법을 설명합니다.**

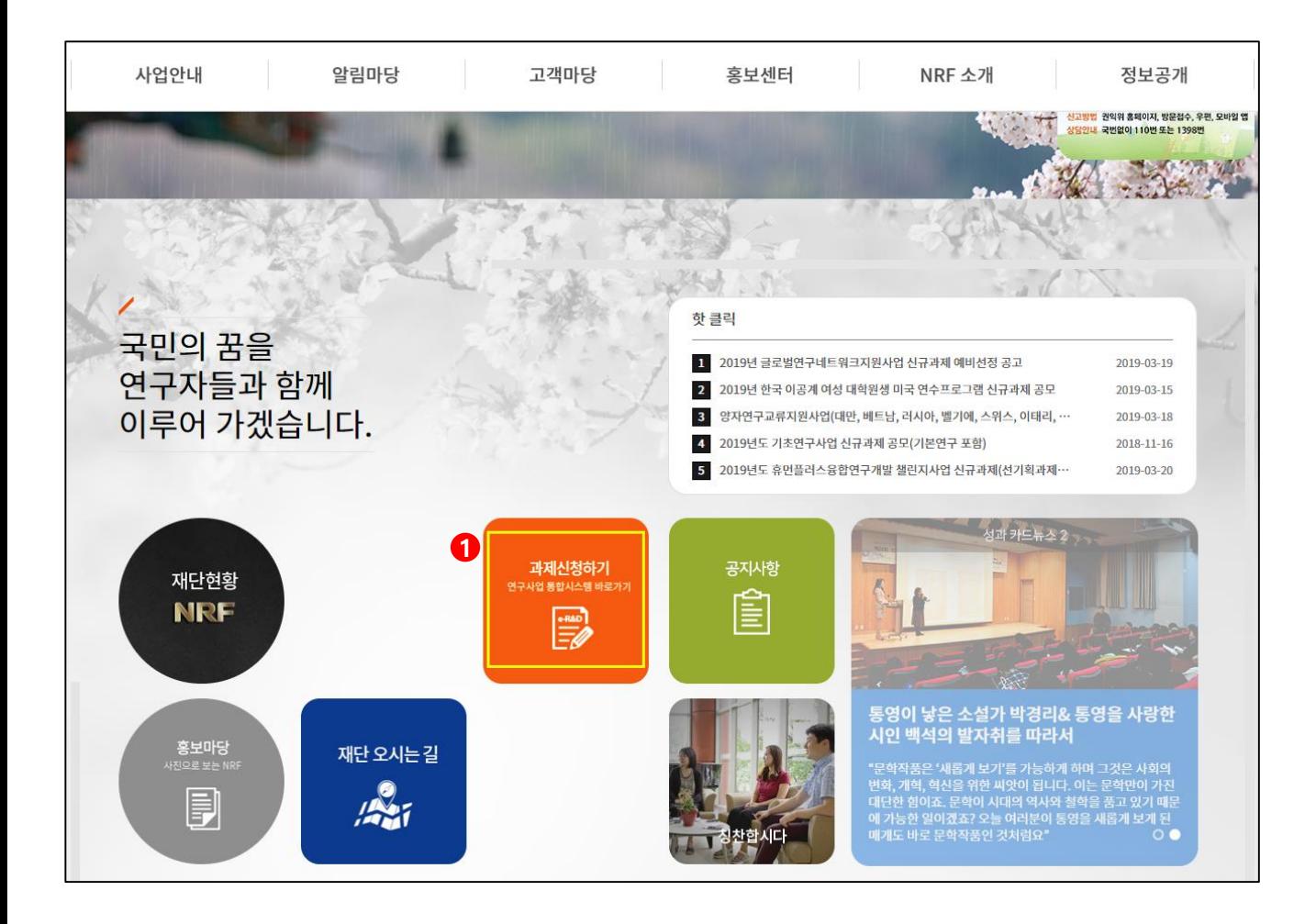

안 내 글

인터넷 브라우저 주소창에 [http://www.nrf.re.kr](http://www.nrf.re.kr/) 을 입력하여 한국연구재단 홈페이지에 접속합니다. ① 이후 메인 화면의 박스 메뉴 중 [**연구사업통합지원시스템]** 을 클릭하여 접속합니다.

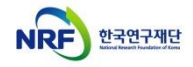

## 2. 로그인(2)

 **연구사업통합지원시스템에 직접 접속하는 방법 및 로그인 및 회원가입, 아이디/비밀번호 조회 방법을 설명합니다.**

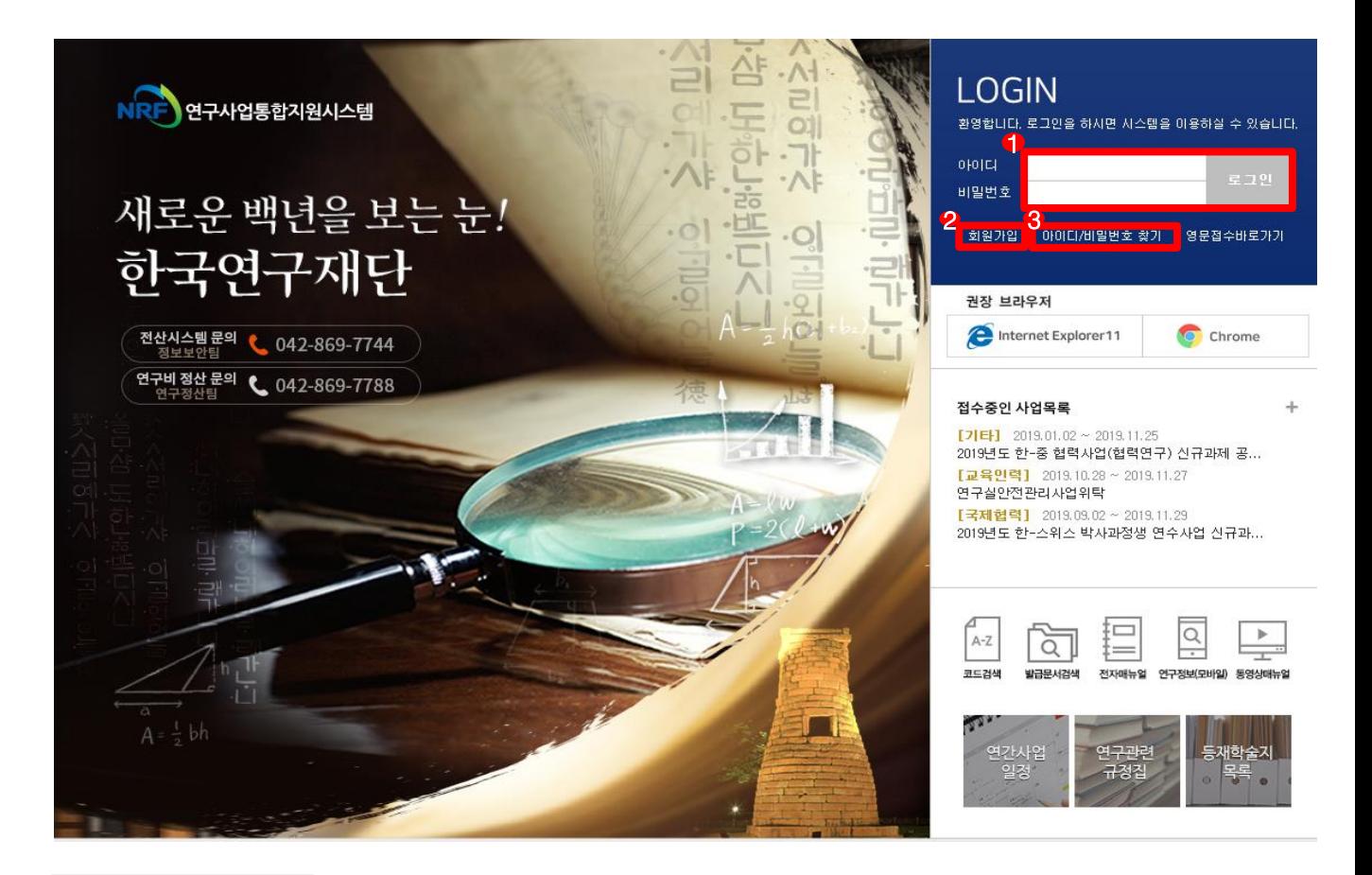

#### 안 내 글

인터넷 브라우저 주소창에 [http://ernd.nrf.re.kr](http://ernd.nrf.re.kr/) 을 입력하여 직접 **연구사업통합지원시스템**에 접속합니다. **로그인** : 기존에 등록한 회원 아이디 및 비밀번호를 입력 후 [로그인] 버튼을 클릭하여 로그인 합니다. **회원가입** : 한국연구재단에 회원가입이 되지 않은 이용자께서는 회원가입 후 이용 하실 수 있습니다. **ID/PW 찾기** : 기존에 등록한 회원에 대한 아이디 및 비밀번호를 조회합니다.

# 3. e-R&D 주요기능 바로가기

### **e-R&D 주요기능 바로가기 화면을 설명합니다.**

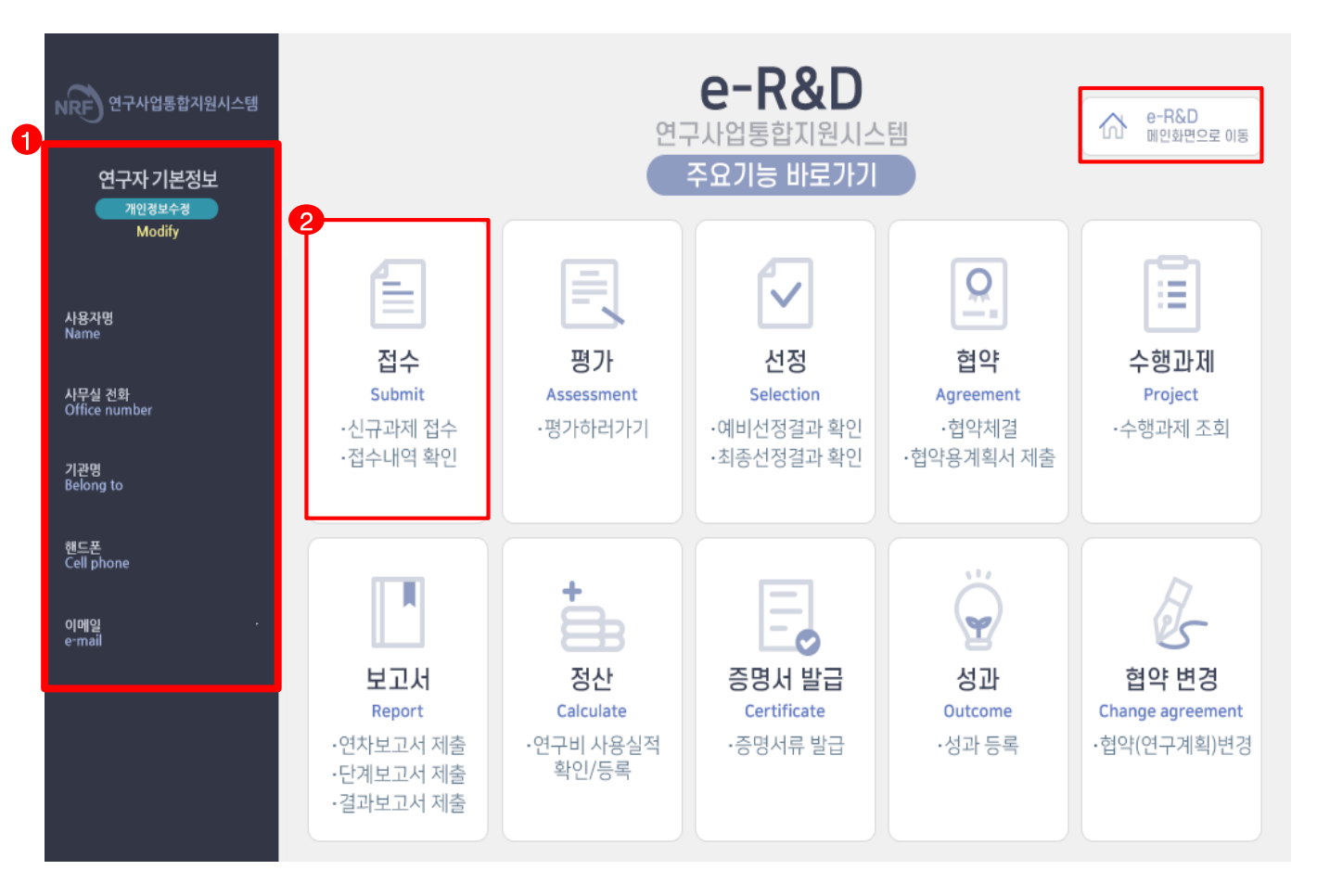

#### 안 내 글

연구사업통합지원시스템 접속 시 확인 가능한 화면입니다.

- **① 연구자 기본정보** : KRI에 등록된 인적사항을 보여주며, 잘못된 정보가 없는지 확인합니다. - 수정이 필요할 경우 [개인정보수정]을 클릭하여 수정합니다.(KRI로 이동)
- **② 접수메뉴를 선택하여 신청하고자하는 사업을 검색합니다.**
- **※ e-R&D 메인화면으로 이동하고자 할 경우 우측상단 버튼 클릭**

신규과제 신청방법 및 온라인 입력항목 안내

# 4. 접수화면

### **접수 사업목록 조회화면을 설명합니다.**

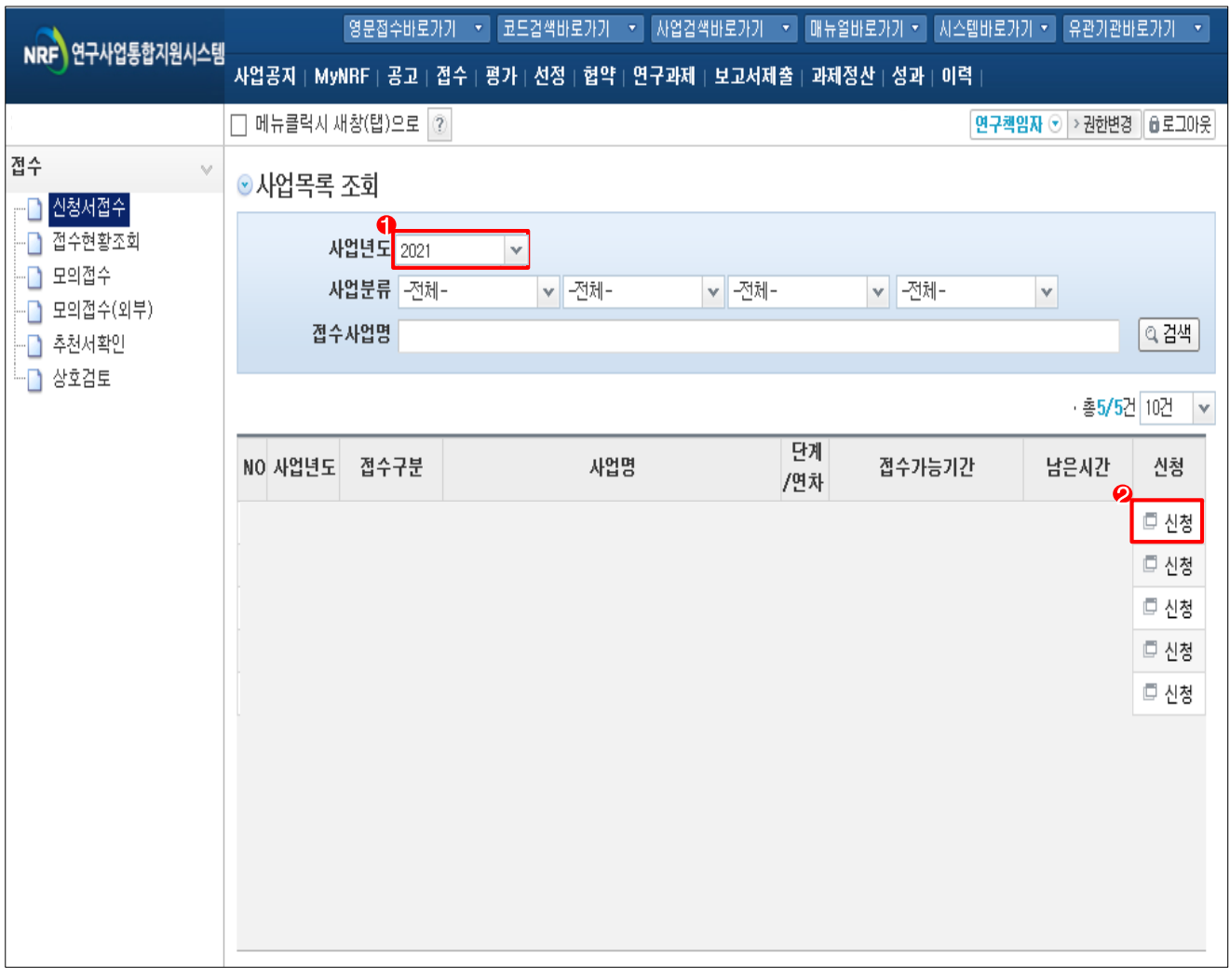

### ◆ 안 내 글

**① 사업연도 : 신규사업 사업연도를 선택합니다.** 

**② 신청하기** : 신청하고자 하는 사업을 확인하고 [신청하기]를 클릭하여 신청을 시작합니다.

# 5. 연구과제 신청정보 선택

### **연구과제 신청정보 선택 화면을 설명합니다.**

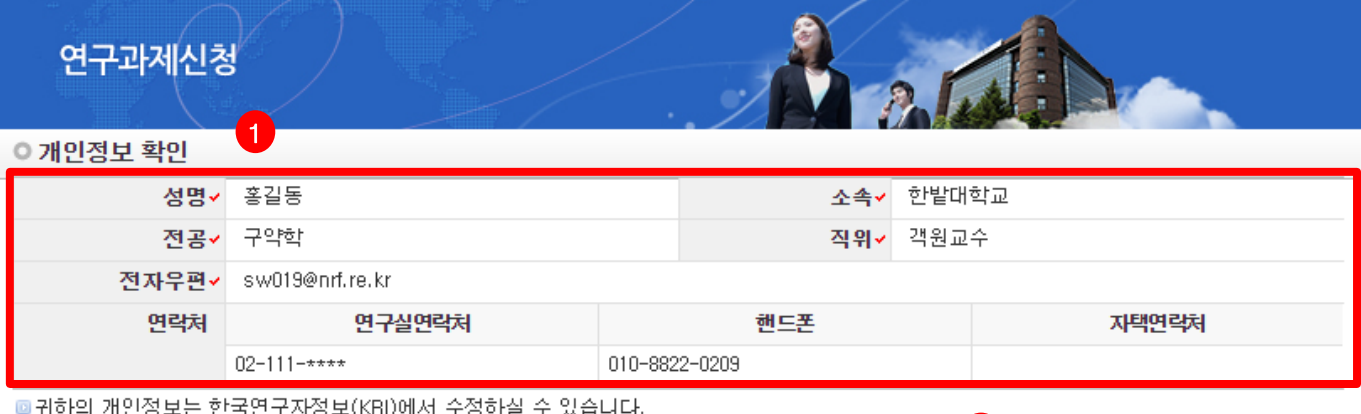

2

5 한국연구자정보(KRI) 이동하기

#### ◎ 연구과제 신청

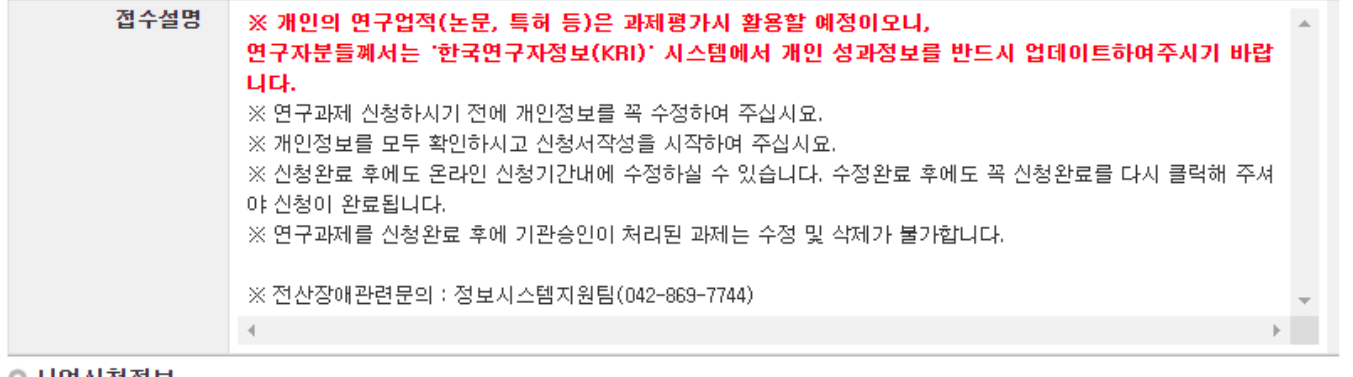

#### ◎ 사업신정정보

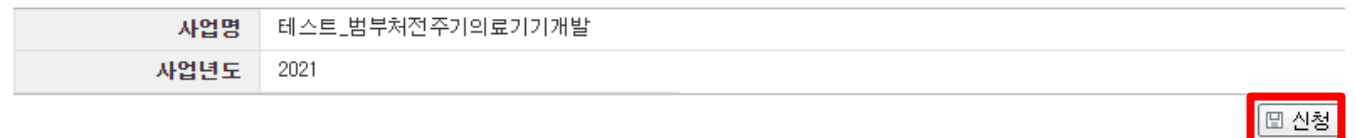

#### 안 내 글

**① 개인정보확인** : 연구책임자의 개인정보가 올바른지 확인 합니다.

- **② 한국연구자정보(KRI) 이동하기** : 최신 정보로 갱신이 필요할 경우 개인정보를 변경 합니다.
- **③ 신청** : [**신청**] 버튼을 클릭하면 주요확인사항 및 신청정보 재확인 후 온라인 입력항목 창으로 이동합니다.

신규과제 신청방법 및 온라인 입력항목 안내

3

# 6. 연구계획서(온라인 입력항목) - 1)지원신청서(1)

### **지원신청서 Tab 화면을 설명합니다.**

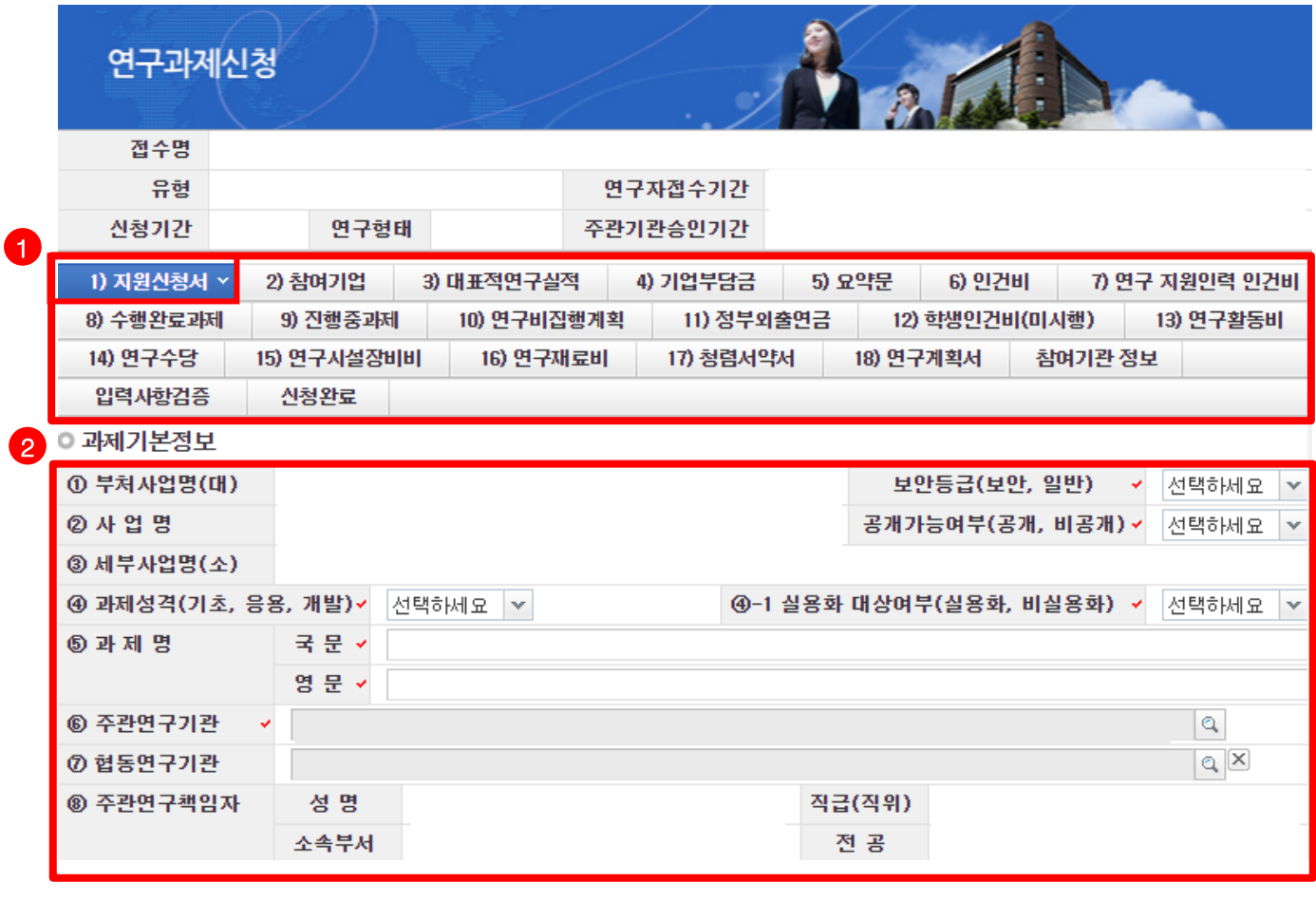

- 안 내 글
- **① 입력 항목 :** 1)지원신청서 ~ 17)연구계획서 및 참여기관 정보 항목을 전부 입력해야 신청이 완료되며, 현재 입력하고 있는 항목은 파란색으로 변경됩니다.

#### **② 과제기본정보 :** 과제기본정보를 입력/확인합니다.

**- 보안등급 :** 일반으로 선택합니다. (해당 사업은 보안과제로 분류되지 않음, 혹시나 보안을 선택하는 특별한 사유가 있을 경우 보안 선택)

- **공개가능여부 :** 공개로 선택합니다.
- **- 과제성격, 실용화 대상여부** : 신청하시는 과제의 성격에 맞게 자유롭게 선택합니다.
- **과제명 :** 신청하고자 하는 과제의 국문 및 영문 과제명을 입력합니다.
- **주관연구기관** : KRI에 있는 주관연구기관을 표시합니다. 소속기관과 동일한지 여부를 확인합니다.
- **- 협동연구기관** : 공동연구개발기관, 참여기관 등을 입력합니다.
- **주관연구책임자** : KRI에 입력되어 있는 값을 자동으로 표시합니다. 연구책임자 정보를 확인합니다.
- ※ KRI에서 소속기관,직위,직급 등이 변경된 경우 [KRI정보 갱신하기]을 클릭하여 최신 정보로 업데이트 하여 주시기 바랍니다.

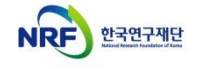

신규과제 신청방법 및 온라인 입력항목 안내

# 6. 연구계획서(온라인 입력항목) - 1)지원신청서(2)

### **지원신청서 Tab 화면을 설명합니다.**

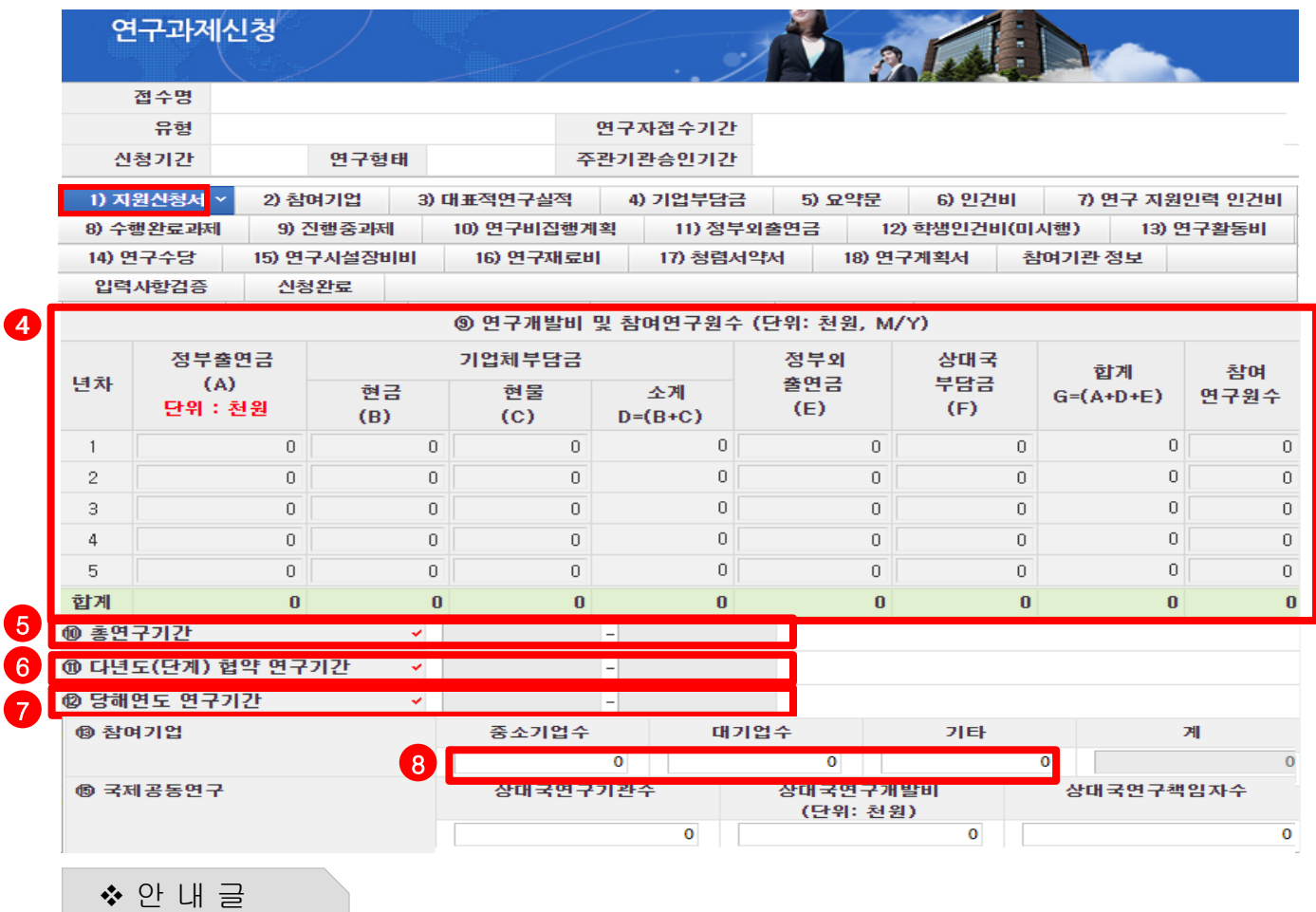

과제기본정보를 입력/확인합니다.

④ **연구개발비 및 참여연구원 수** : 연구기간 동안 연구개발비(정부출연금) 및 참여연구원수를 입력합니다.

- 참여연구원 수는 연구책임자를 포함한 본 연구에 참여하는 모든 연구인력(연구보조원 포함) 입력

**⑧ 참여기업 :** 해당 과제에 기업이 있다면 작성합니다.**(중견기업의 경우 기타에 표기하여 주시기 바랍니다.)**

- 1차년도: 2021년

**[9) 연구비집행계획] Tab에서 입력하는 총액과 동일해야 합니다.**

- 연구개발비(정부출연금)는 연도별 총액을 각각 기재하며,

**⑤ 총연구기간** : 연구개시일 및 연구종료일을 확인합니다.

**⑥ 다년도(단계) 협약 연구기간** : 1단계 연구기간을 입력합니다.

**⑦ 당해연도 연구기간** : 당해연도인 2021년도의 연구개시일 및 연구종료일을 확인합니다.

**NRF** 

# 6. 연구계획서(온라인 입력항목) - 1)지원신청서(3)

### **지원신청서 Tab 화면을 설명합니다.**

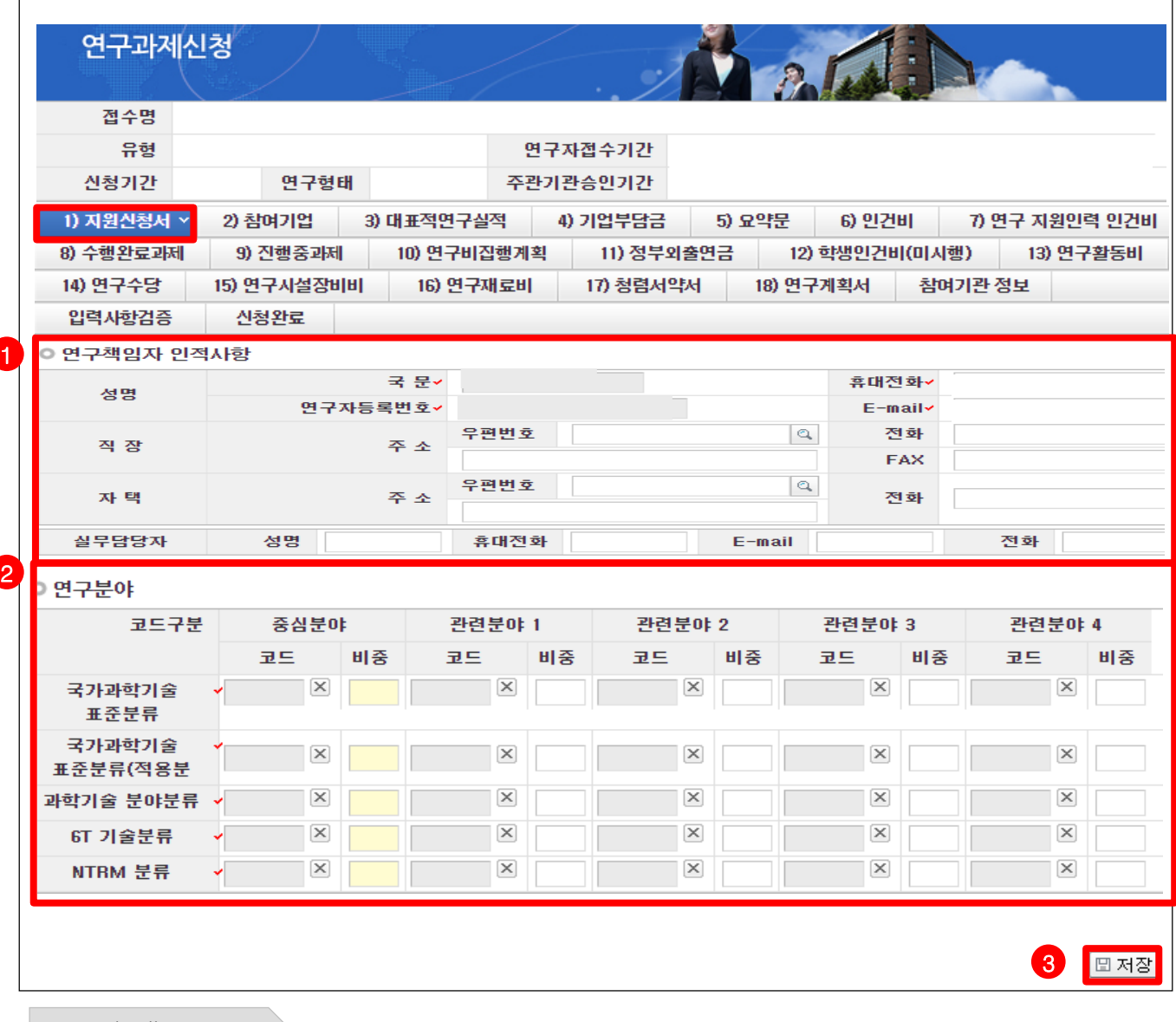

- 안 내 글
- **① 연구책임자 인적사항** : 연락 가능한 휴대전화 및 E-mail 정보를 입력합니다. ※ 직장 및 자택은 선택사항이며, 실무담당자의 경우 접수 평가 관련 부재중을 대비하기 위해 과제에 직접 참여하는 연구자 중 한분으로 반드시 작성하여 주시기 바랍니다.
- **② 연구분야** : 자신의 연구내용에 맞는 연구분야의 중심분야를 입력합니다. 중심분야 외 관련분야를 추가로 입력할 경우 **가로 비중의 합을 100%로 맞춰야 합니다.**
- **③ 저장** : 모든 Tab에서는 온라인 입력항목 입력 후 **[저장] 버튼을 클릭해야 입력 정보가 저장**됩니다.

# 6. 연구계획서(온라인 입력항목) - 2)대표적연구실적

## **대표적연구실적 Tab 화면을 설명합니다.**

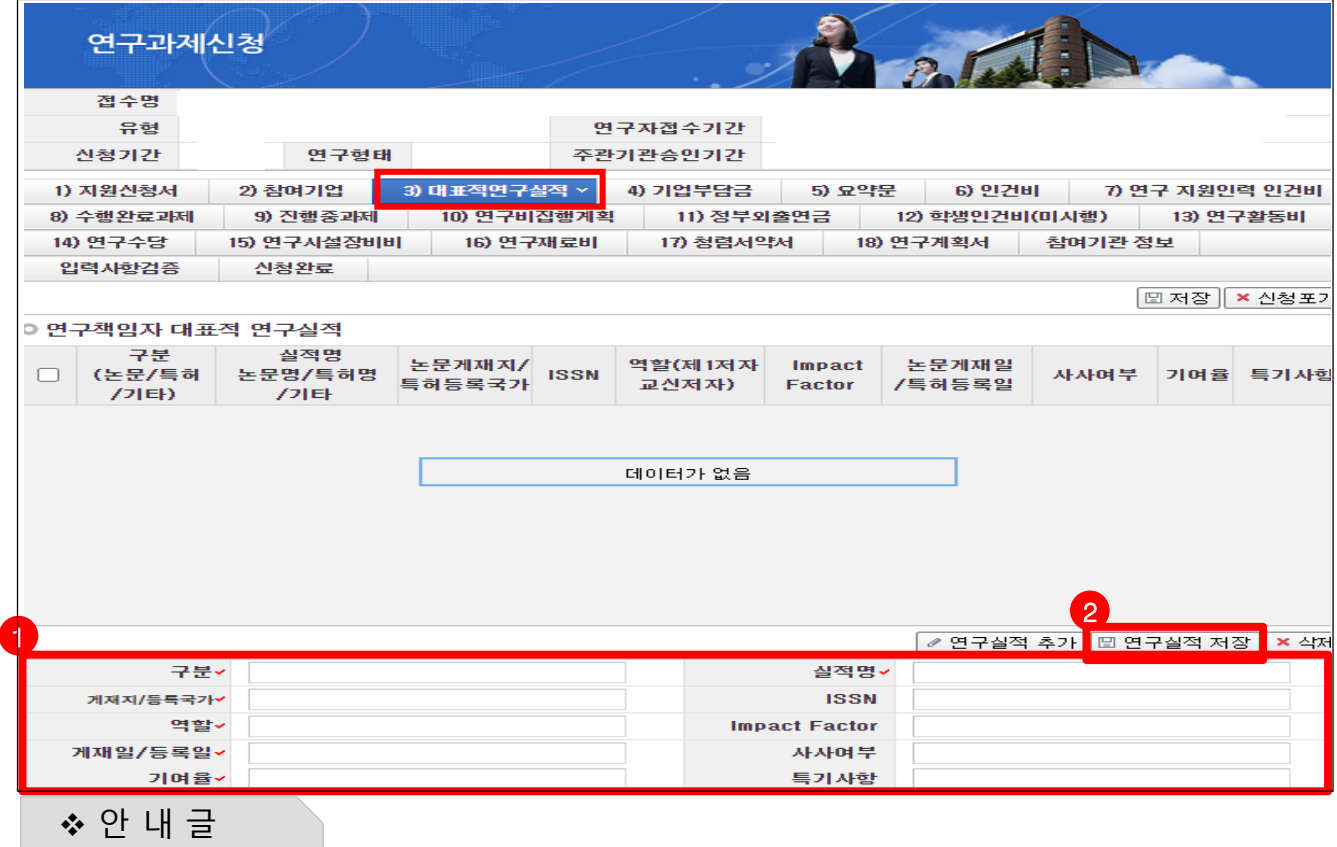

① 대표적연구실적(논문,특허)를 해당 항목에 맞게 작성합니다.

- 구분 : 논문/특허/기타 중 1개로만 기재합니다.
- 실적명 : 연구실적명을 기재합니다.
- 게재지/등록국가 : 학술지, 특허 등록 국가 등을 입력합니다.
- 역할 : 역할을 기재합니다.
- 게재일/등록일 : 년 월을 입력합니다. (예시 : 2019.12)
- 기여율 : 연구실적에 대한 기여율을 기재합니다.

- ISSN 번호는 'http://apps.webofknowledge.com' 에서 논문 타이틀을 검색하거나 해당 저널 홈페이지에서 확인 가능( ISSN 예시 : ○○○○-○○○○)

- ISSN이 없는 경우 ISBN을 기재하고, paper version을 우선적으로 기재

**※ 논문에 역할 구분이 명시되어 있지 않는 경우, 이메일 주소가 들어간 저자를 주저자(교신 또는 제1)로 기재**

**※ 논문의 경우에는 게재가 확정된 것(accepted, in press)까지 포함하며, 특허의 경우에는 등록된 것에 한함.**

**※ Impact Factor는 JCR 2019, 피인용 횟수는 Web of Science를 기준으로 작성(다른 기준을 사용할 경우, 반드시 기준을 명시)**

② 연구실적 저장 버튼을 활용하여 작성한 내용을 저장합니다.

# . 연구계획서(온라인 입력항목) - 3)기업부담금

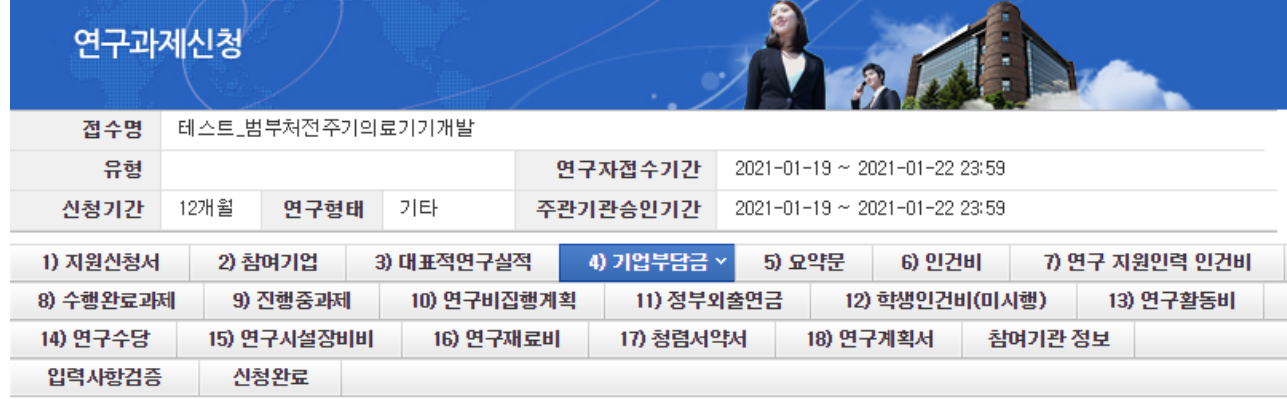

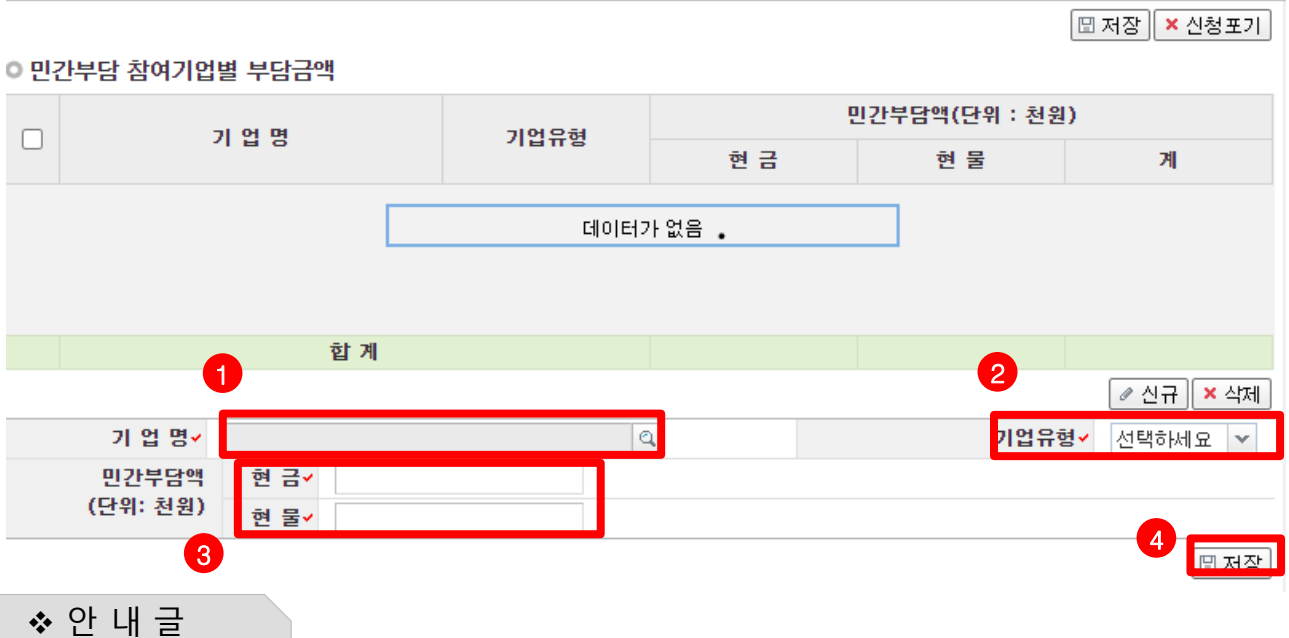

#### **기업명** : 돋보기를 클릭하여 해당 기업체를 검색한 뒤 선택합니다

- **기업유형** : 해당 기업 유형을 목록에서 선택합니다.
- **민간부담액** : 현금 및 현물 금액을 기입합니다.
- **저장**을 클릭합니다.

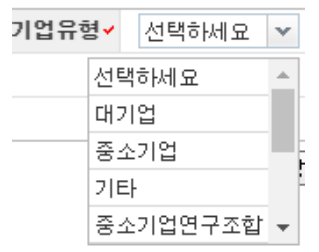

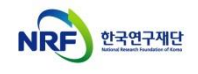

# 6. 연구계획서(온라인 입력항목) - 4)요약문

### **요약문 Tab 화면을 설명합니다.**

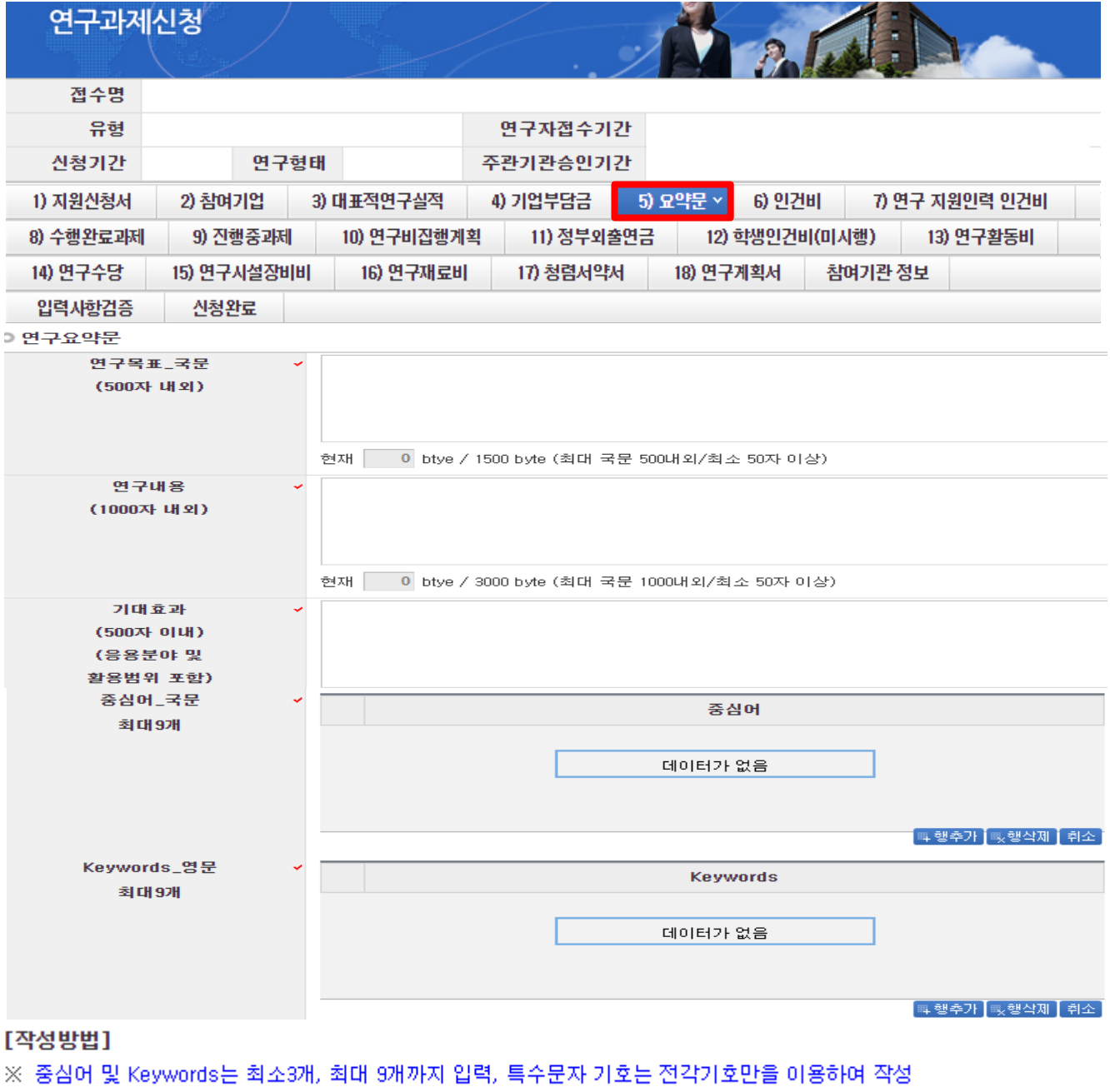

안 내 글

연구요약문의 각 항목을 작성합니다.

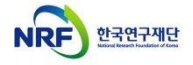

# 6. 연구계획서(온라인 입력항목) - 5)인건비(1)

## **인건비 Tab 화면을 설명합니다.**

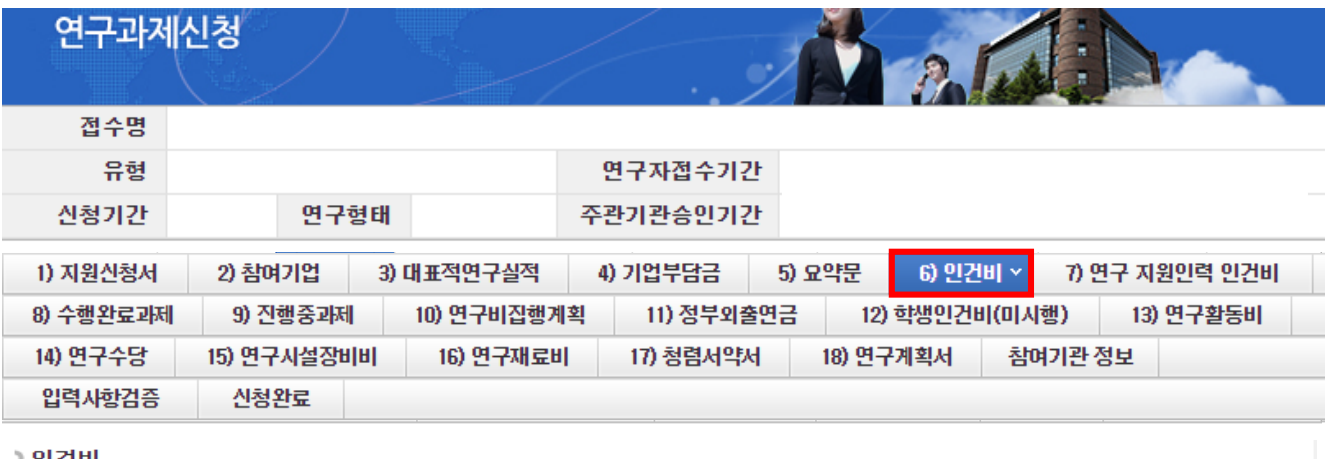

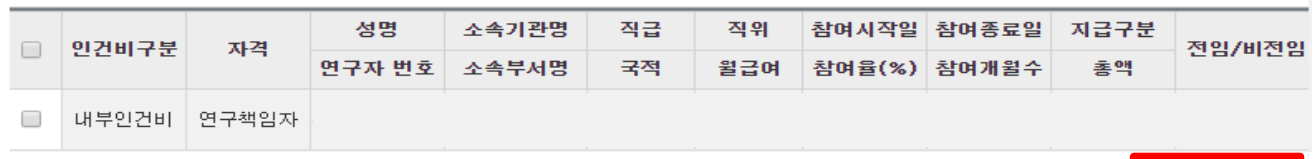

#### ◎ 인건비 입력

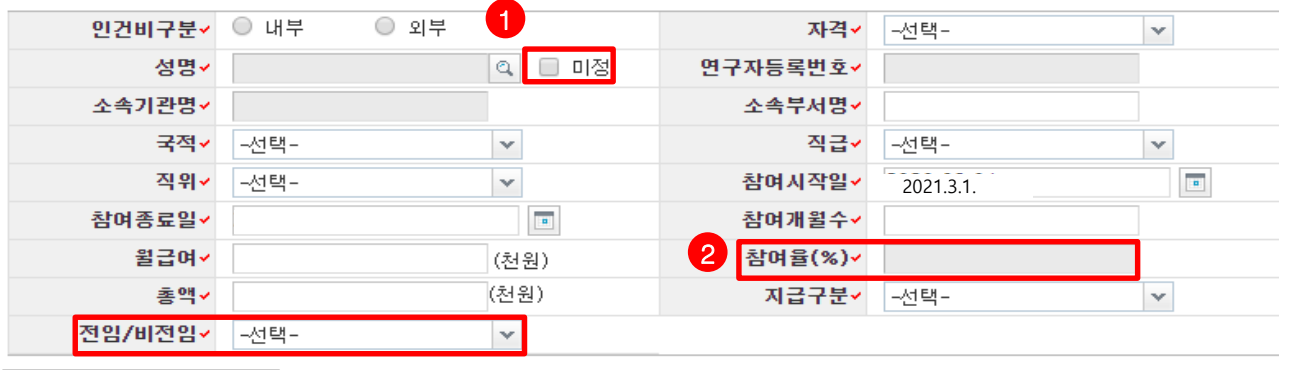

안 내 글

1차년도에 내부/외부인건비를 받는 연구원을 등록합니다.

- 연구원 등록 시 KRI에서 검색하므로 사전에 KRI에 등록되어 있어야 합니다.
- 내부/외부인건비의 경우 지급, 미지급 합계가 9)연구비집행계획에 등록된 연구비와 일치해야 신청완료가 가능합니다.
- **① 미정 :** 참여 예정인 참여연구원, 보조연구원이 있는 경우 미정을 클릭하여 연구원을 등록합니다. 단, 미정인 연구원은 과제 선정 후 협약 시에는 참여가 확정되어야 합니다.

**② 참여율 :** 참여율은 직접 입력 불가하며, 참여개월수, 월급여, 총액 입력 시 자동 계산됩니다.

**※ 세부 작성방법은 다음 페이지를 참고하여 주시기 바랍니다.**

<mark>-</mark> ⊘ 신규 │ × 삭제 <mark>│</mark>

## 6. 연구계획서(온라인 입력항목) - 5)인건비(2)

### **인건비 Tab 화면을 설명합니다.**

안 내 글

**※ 주관기관 연구책임자 참여율 30% 이상, 공동연구개발기관 책임자 참여율 20%이상, 참여연구원 참여율 10%이상 필수(공고문 참조)**

인건비구분 : [내부]는 연구책임자 소속기관과 동일 소속인 경우/[외부]는 타기관 소속인 경우 선택합니다.

- 자격 : [연구책임자], [공동연구원], [참여연구원], [연구보조원] 중 선택합니다. (연구책임자는 반드시 내부인건비 등록)
- 성명 : 연구자 검색이 가능하며, 채용예정인 연구원은 [미정]을 선택합니다.
- 소속기관명 : 소속기관명 검색이 가능합니다.
- 소속부서명 : 최하단위 소속부서명을 기재합니다.(대학의 경우 학과 또는 학부, 연구소의 부서명)
- 국적, 직급, 직위 : 해당하는 국적, 직급, 직위를 선택합니다.
- 참여시작/종료일 : 연구개시일인 [2021-04-01] 이후로, 연구에 참여시작/종료하는 날짜를 선택합니다. ※ 연구책임자와 공동연구원은 반드시 1차년도 연구기간 전체(2021.4.1.~2021.12.31.)를 참여기간으로 입력해야 합니다.
- 참여개월수 : 참여시작/종료일에 따른 참여개월수를 입력합니다.
- 월급여 : 연봉 총액을 참여개월수로 나눈 값을 기재합니다.
- 참여율(%) = 총액 ÷ (월 급여 × 참여 개월 수) : 참여연구원의 연봉총액을 100%로 할 때 동연구개발과제에서 지급될 인건비의 비율을 뜻합니다.

참여율은 월급여, 참여개월수, 총액을 입력하면 자동계산됩니다

- 총액 (= 월급여 × 참여개월수 × 참여율) : 연구기관의 급여기준에 따른 연구기간 동안의 급여총액(4대 보험과 퇴직급여충당금의 기관 부담분 포함)을 해당 과제 참여율에 따라 계상하되, 총 연봉의 100%를 초과할 수 없습니다.
- 지급구분 : 연구개발과제 연구비에서 인건비를 지급받는 경우에는 [지급]으로, 지급받지 않는 경우에는 [미지급]으로 기재합니다.
- 정부출연연구기관 및 특정연구기관 등 인건비가 100% 확보되지 않은 경우
- 새로운 연구개발과제에 인건비를 계상할 때에는 이미 수행중인 연구개발과제 참여율을 모두 합산한 결과 130%를 넘지 않는 범위에서 계상

- 최대한도를 이미 확보한 연구원은 연동비목 계산을 목적으로 참여율 계상 불가(미지급 인건비 계상 불가)

- KAIST, GIST, DGIST, UNIST는 미지급 참여율 계상(과제당 30% 이내) 가능하나, 연구수당 계상 시 제외

### **※ 총액 (= 월급여 × 참여개월수 × 참여율)은 [연구비집행계획] Tab의 내부인건비 금액과 일치해야 신청완료 가능합니다.**

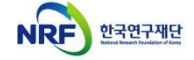

신규과제 신청방법 및 온라인 입력항목 안내

## 6. 연구계획서(온라인 입력항목) - 6)연구 지원인력 인건비

### **대표적연구실적 Tab 화면을 설명합니다.**

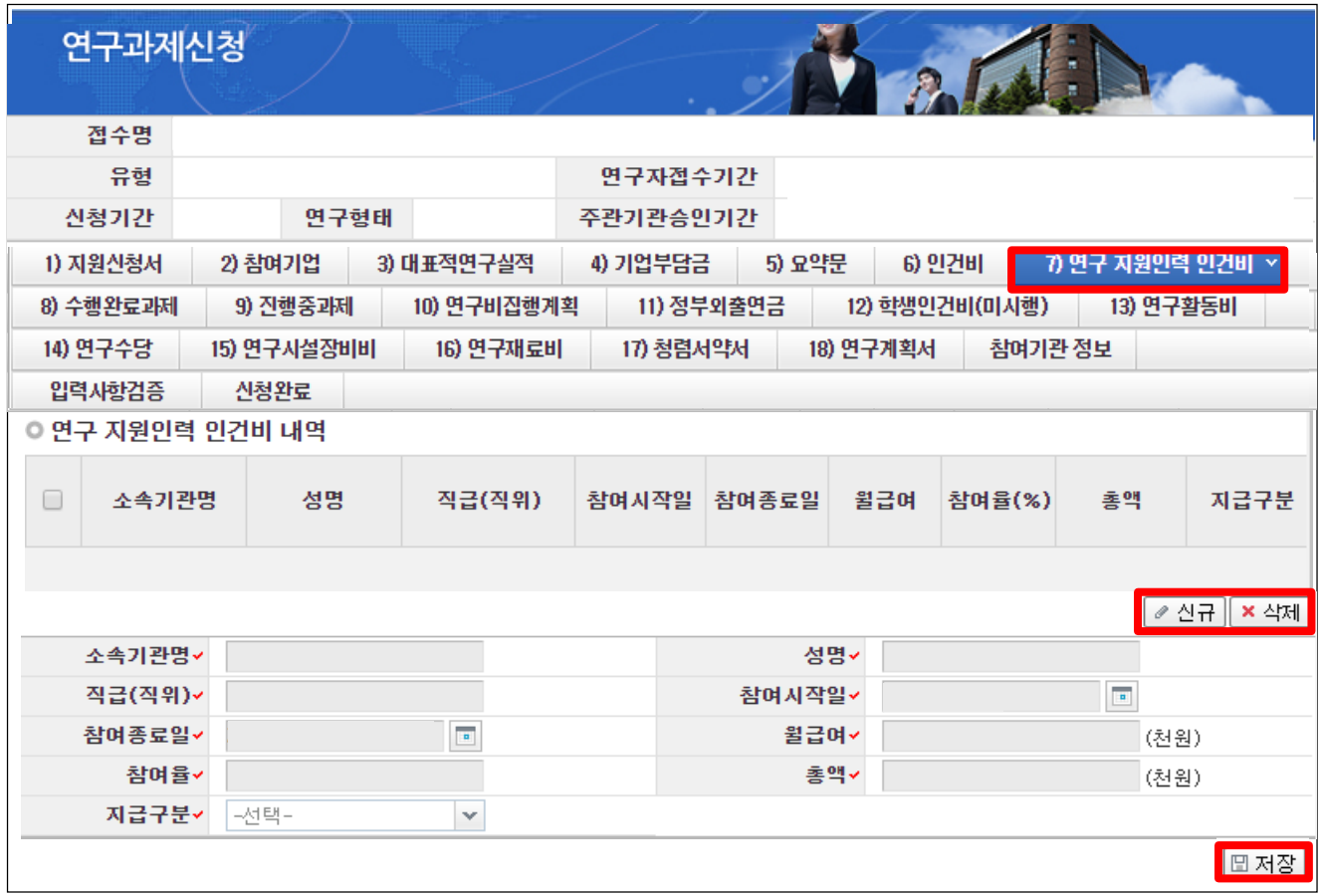

◆ 안 내 글

- **① 연구 지원인력 인건비 :** 연구에 참여하지 않는 행정인력의 인건비로, 직접비로 계상할 수 있습니다.
	- 연구지원인력 **인건비를 직접비로 지급할 경우, 간접비로는 지급이 불가**합니다.
	- 연구지원인력의 인건비는 **연구수당 계산 시 포함하지 않습니다.**
- **② 신규/삭제 :** [신규]/[삭제] 버튼을 클릭하여 추가 및 삭제할 수 있습니다.
- **③ 저장 :** 확인 완료 후 [저장]을 클릭합니다.

# 6. 온라인 입력항목 - 7)수행완료과제

### **수행완료과제 Tab 화면을 설명합니다.**

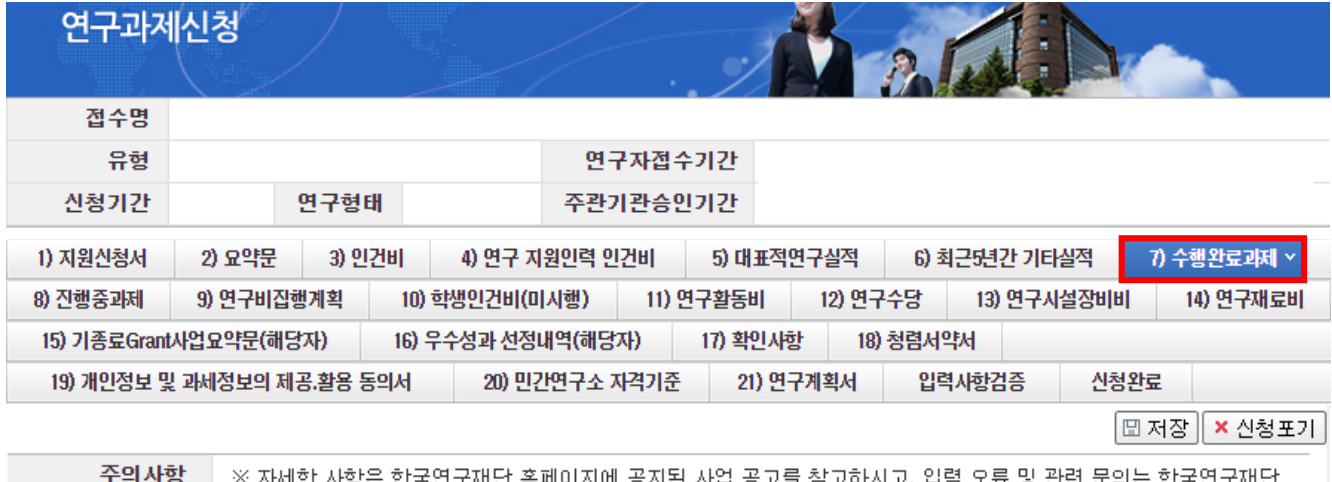

※ 자세한 사항은 한국연구재단 홈페이지에 공지된 사업 공고를 참고하시고, 입력 오류 및 관련 문의는 한국연구재단 연구상담센터(042-869-7744)로 연락하시기 바랍니다.

#### □최근 5년 이내에 종료된 국가 R&D 과제의 수행 현황

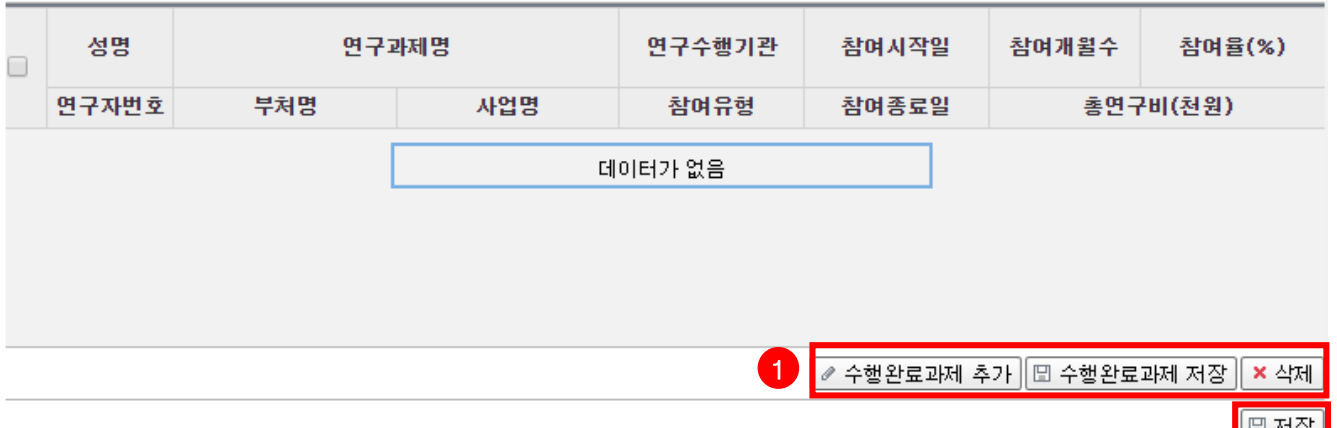

❖ 안 내 글

연구책임자 및 공동연구원의 수행완료과제를 입력합니다.

#### **※ 기준 연구책임자 또는 공동연구원이 '연구책임' 및 '공동연구' 이상으로 최근 5년 이내 종료된 타 연구사업 현황 기재**

- **① 수행완료과제 추가/저장** : [수행완료과제 추가] 버튼을 클릭해 하나씩 입력하고 [수행완료과제 저장] 버튼을 클릭해 저장합니다.
- 부처명, 사업명 : 수행한 과제를 지원한 정부 부처명 및 과제가 해당한 사업명을 입력합니다.
- 수행과제 참여유형 : [연구책임자], [공동연구원], [참여연구원] 중 선택합니다.
	- 연구책임자(주관연구책임자, 협동연구책임자, 총괄연구책임자, 세부과제책임자 등 책임자로 참여한 경우)
	- 공동연구원(공동연구원, 협동연구원 등으로 참여한 경우)
- 총참여개월수 : 전체 연구기간 동안 참여한 개월 수를 입력합니다.
- 참여율: 평균참여율을 정수로 입력합니다.
- 총연구비 : 연구책임자에게 전체 연구기간 동안 할당된 연구비를 천원 단위로 입력합니다.

신규과제 신청방법 및 온라인 입력항목 안내

## 6. 연구계획서(온라인 입력항목) - 8)진행중과제(1)

### **진행중과제 Tab 화면을 설명합니다.**

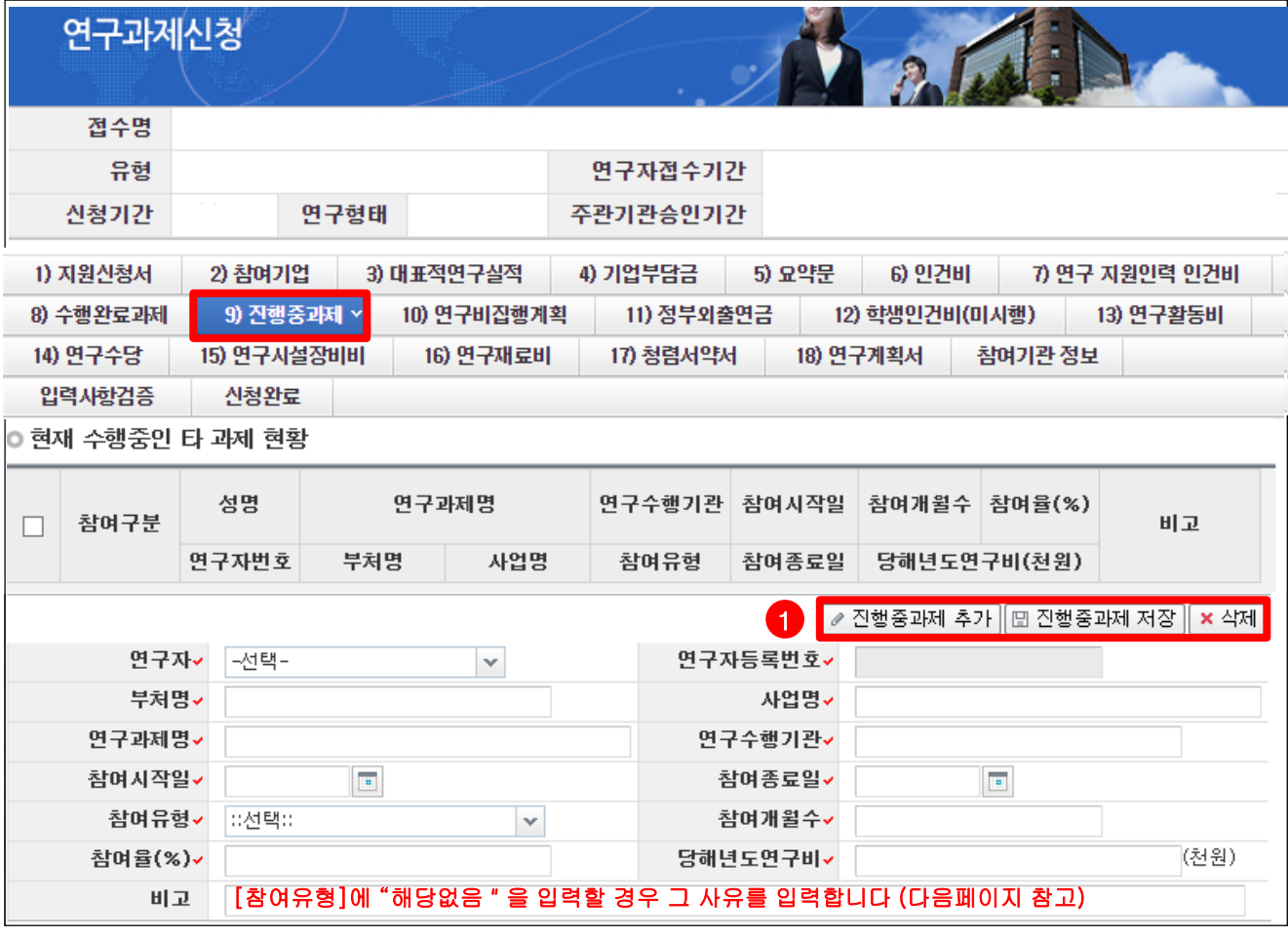

#### ◆ 안 내 글

- 연구책임자의 진행중과제를 입력합니다. 본 화면에 입력하는 정보는 3책5공 위반 여부를 확인하는 근거가 되므로 정확하게 입력해 주시기 바랍니다.
- 연구책임자가 연구개시일(2021.4.1.) 기준으로 수행하는 타 연구사업 현황을 작성합니다.
	- 연구자 : [연구책임자명]명을 선택합니다.
	- 부처명 : 사업을 추진하는 정부부처명을 입력합니다.(예 : 과기정통부, 산업자원부, 방위사업청 등)
	- 사업명 : 연구사업명을 입력합니다.(예 : 중견연구자지원사업, 달탐사개발사업 등)
	- 연구과제명/연구수행기관 : 연구과제명과 주관기관을 입력합니다.
	- 참여유형 : 다음 페이지를 참고하여 4개 중 하나를 선택합니다.
	- 참여시작일, 참여종료일, 참여개월수 : 해당 연구자의 과제 참여 시작/종료일, 이에 따른 참여개월수를 입력합니다.
	- 참여율, 당해연도 연구비 : 수행중 과제의 참여율과 당해연도 연구비(천원)을 입력합니다.
- ① **진행중 과제 추가/저장** : [진행중과제 추가] 버튼을 클릭해 각 항목을 입력하고, [진행중과제 저장]버튼을 클릭하여 입력한 사항을 저장합니다.

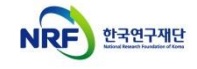

신규과제 신청방법 및 온라인 입력항목 안내

# 6. 연구계획서(온라인 입력항목) - 8)진행중과제(2)

### **진행중과제 Tab 화면을 설명합니다.**

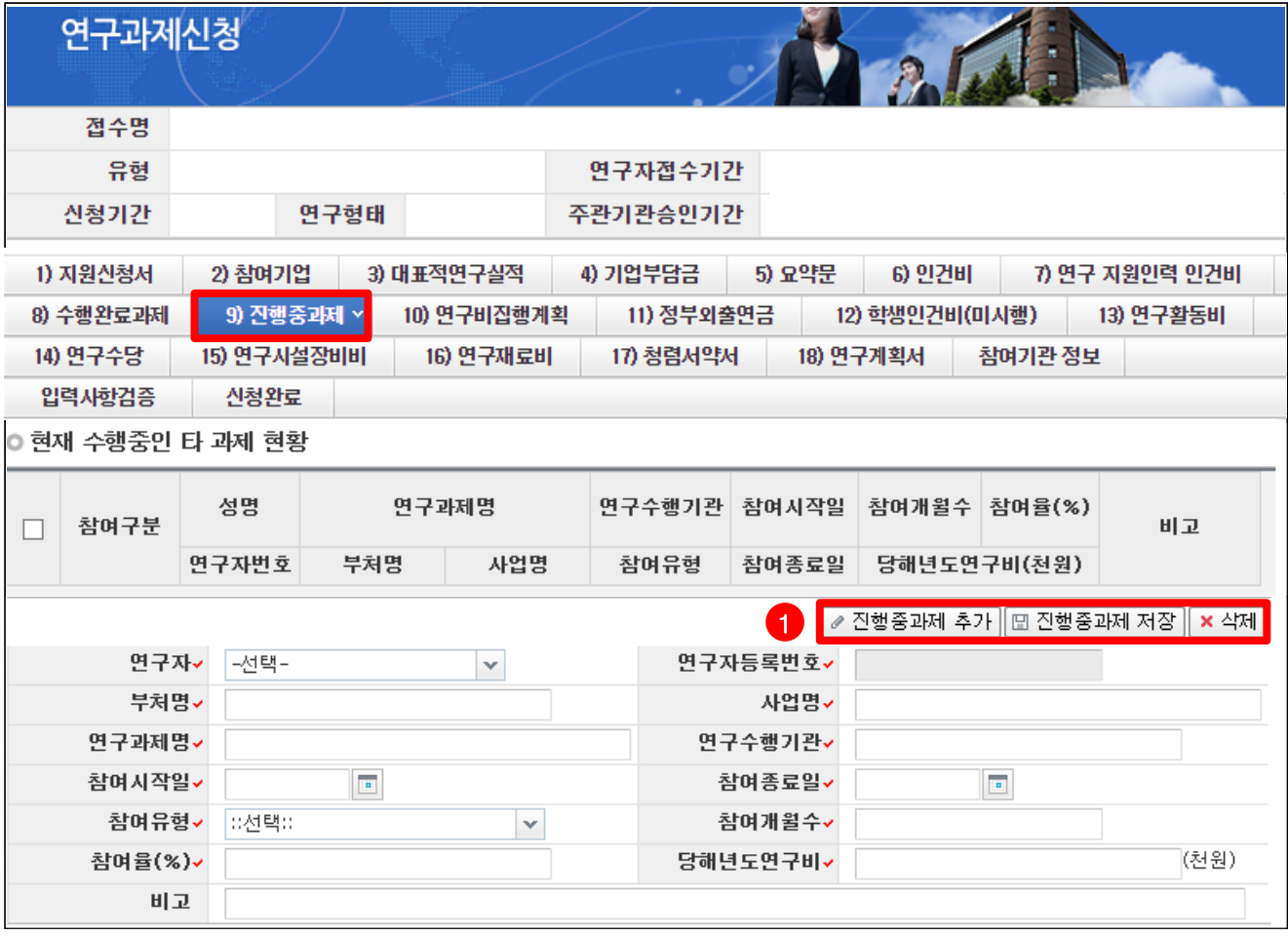

❖ 안 내 글

- 참여유형 : 수행중인 과제의 참여 유형에 따라 [연구책임자], [공동연구원], [연구책임자(3책5공미적용)], [공동연구원 (3책5공미적용)] 중 선택합니다.
	- 현재 수행중인 과제가 3책5공 대상인 경우, [연구책임자] 또는 [공동연구원]를 선택합니다.
	- 현재 수행중인 과제가 3책5공 대상이 아닌 경우, '(3책5공미적용)'을 선택하고 그 사유를 [비고]에 입력합니다.
	- 수행중인 과제의 3책5공 적용 여부가 명확하지 않은 경우, 반드시 해당사업 관리기관 담당자에게 문의하여 3책5공 여부를 확인 후 입력해 주시기 바랍니다.

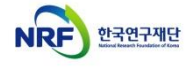

# 6. 연구계획서(온라인 입력항목) - 9)연구비집행계획

## **연구비집행계획 Tab 화면을 설명합니다.**

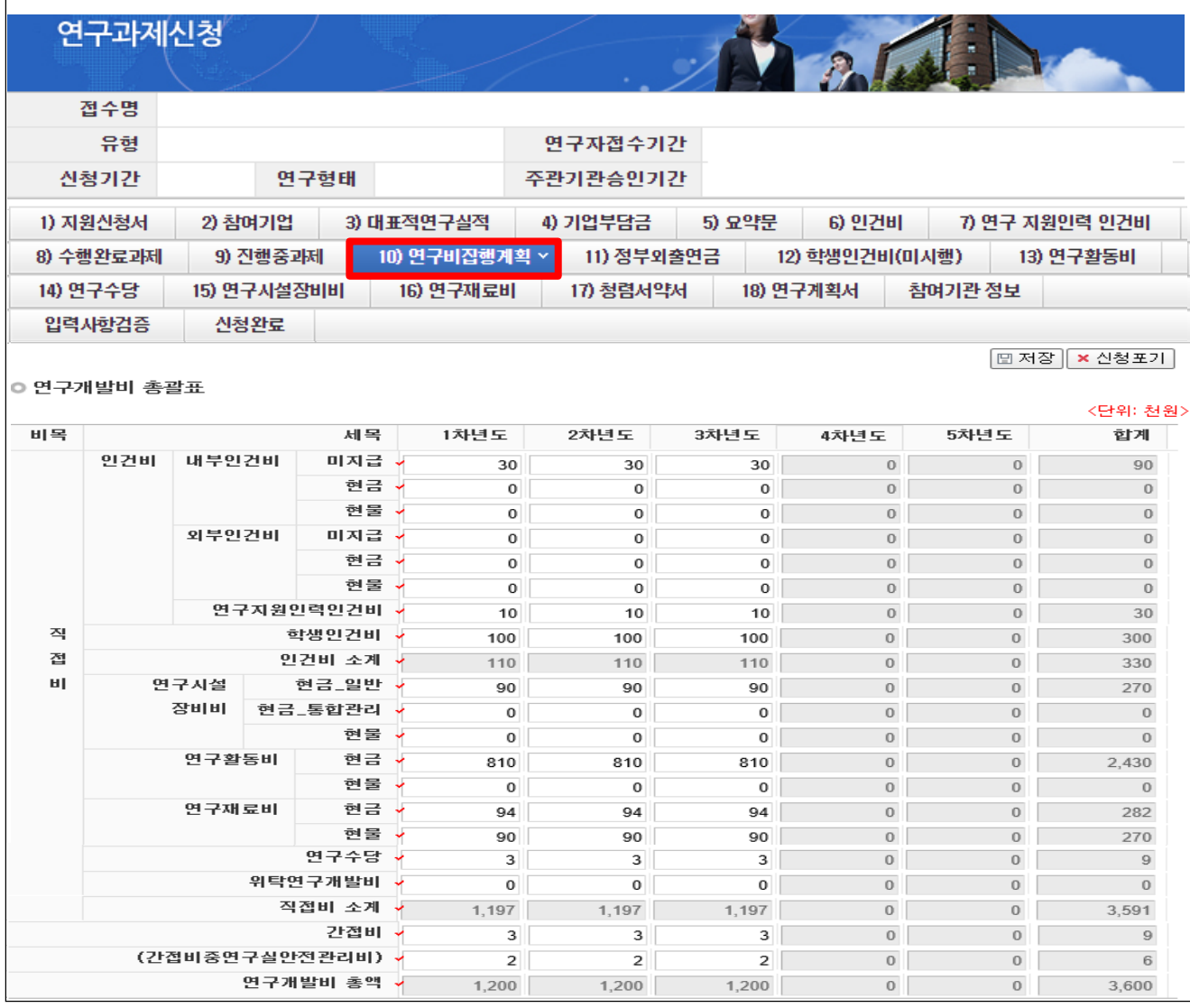

### ◆ 안 내 글

• 총연구기간 동안의 연구비집행계획 총괄표에 각 연도별 연구비를 입력합니다.

#### **※ 연구비는 천원 단위로 숫자만 기재하고 천원 단위 이하는 절사**

- ※ 인건비 중 미지급은 연구비 총액에 포함하지 않음.
- ※ 연구수당은 인건비(인건비로 계상된 지급 · 미지급인건비 및 학생인건비를 포함하되 정부출연연구기관 및 특정연구기관의 미지급인건비는 제외)의 20% 범위에서 계상함.

### **※ [지원신청서] Tab의 출연금 합계와 본 Tab의 연도별 연구비 총액 및 [인건비] 등 각 세부 금액을 입력하는 Tab별 연구비를 반드시 일치하여 기재함. (불일치 시 에러 발생)**

# 6. 연구계획서(온라인 입력항목) - 10) 정부외출연금

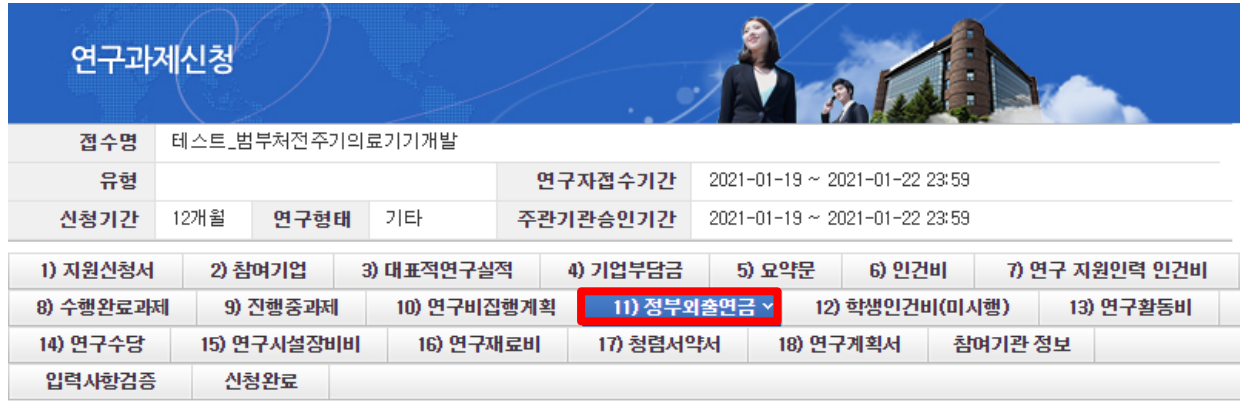

**□ 저장 | × 신청포기** 

#### ◎ 정부외 출연금 상세 입력(단위 : 천원)

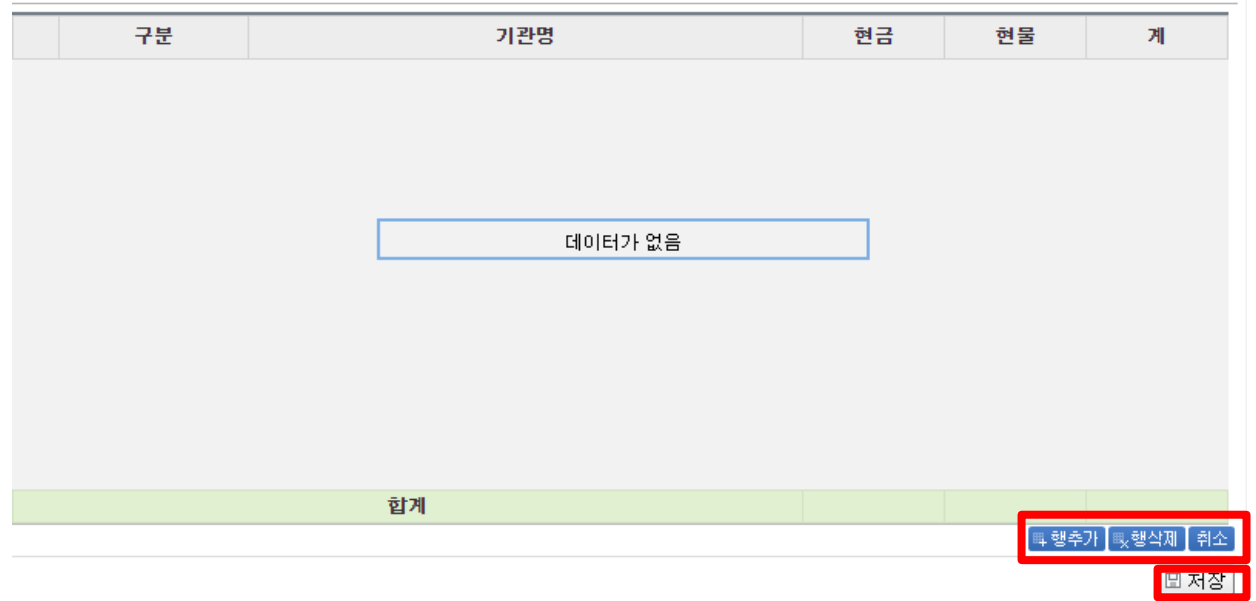

◆ 안 내 글

- 참여기업 부담금 외 금액이 존재할 경우 해당 항목을 작성합니다.(지자체, 기관자체 매칭금 등)
- 행추가를 클릭하여 작성한 뒤 저장을 클릭합니다.

# 6. 연구계획서(온라인 입력항목) - 11)학생인건비(미시행)

### **학생인건비(미시행) Tab 화면을 설명합니다.**

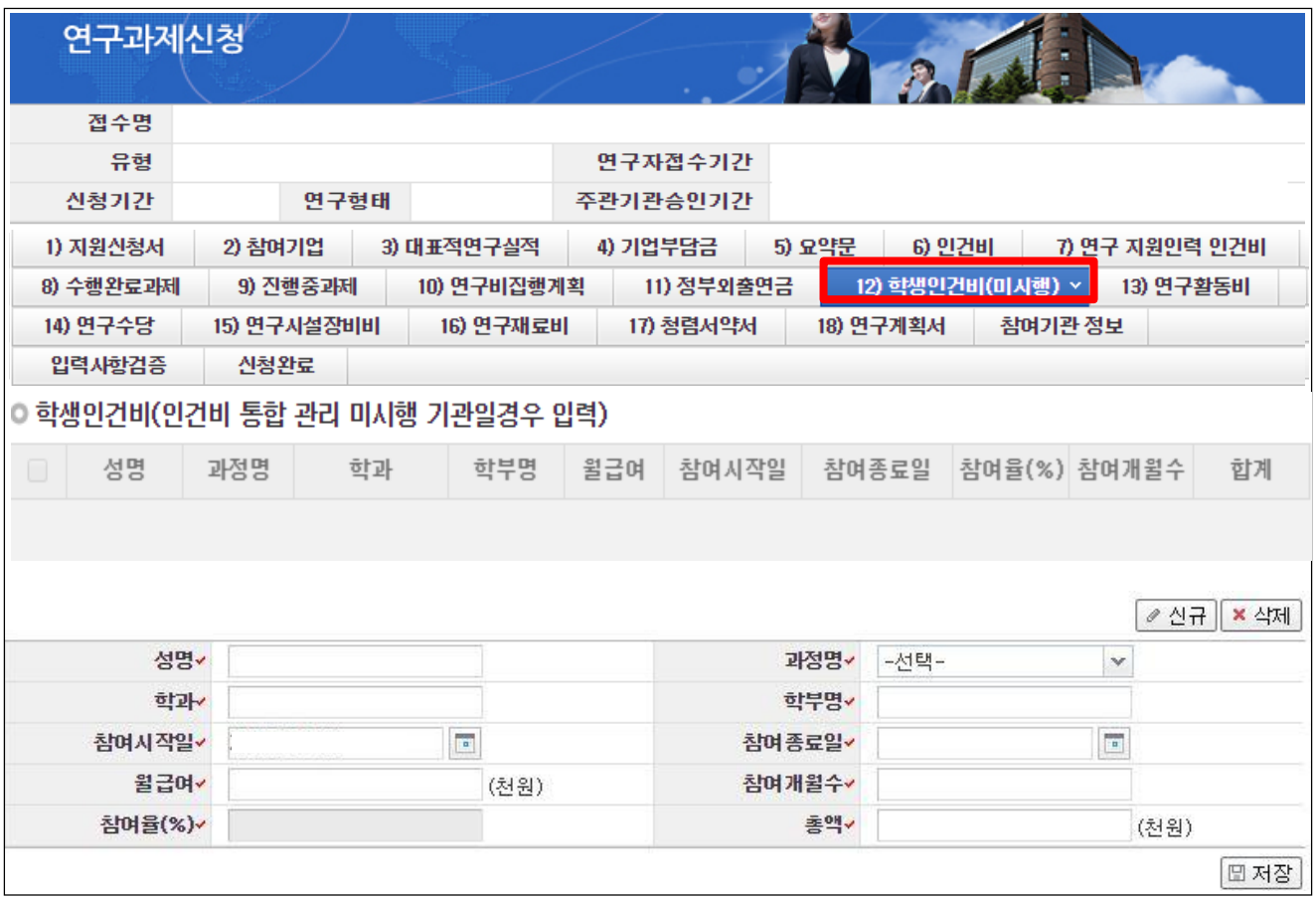

◆ 안 내 글

학생인건비 통합관리미시행기관일 경우 1차년도 학생인건비를 입력합니다.

- 학생연구원이 미정인 경우 성명을 미정으로 기재하고, 성명 외 항목은 임의로 작성
- 참여개월수 : 당해연도 연구기간 동안 참여할 개월 수를 입력합니다.
- 참여율 : 당해연도 참여율을 정수로 입력합니다.
- 총액 (= 월급여 × 참여개월수 × 참여율)

## **※확인사항 ※ 학생인건비 통합관리 시행기관은 '학생인건비 통합관리 지침' 개정으로 [10)연구비집행계획]탭에**

**총액만 기재합니다.**

**※ 합계 총액은 [연구비집행계획] Tab의 1차년도 학생인건비 금액과 일치해야 합니다.**

### **연구활동비 Tab 화면을 설명합니다.**

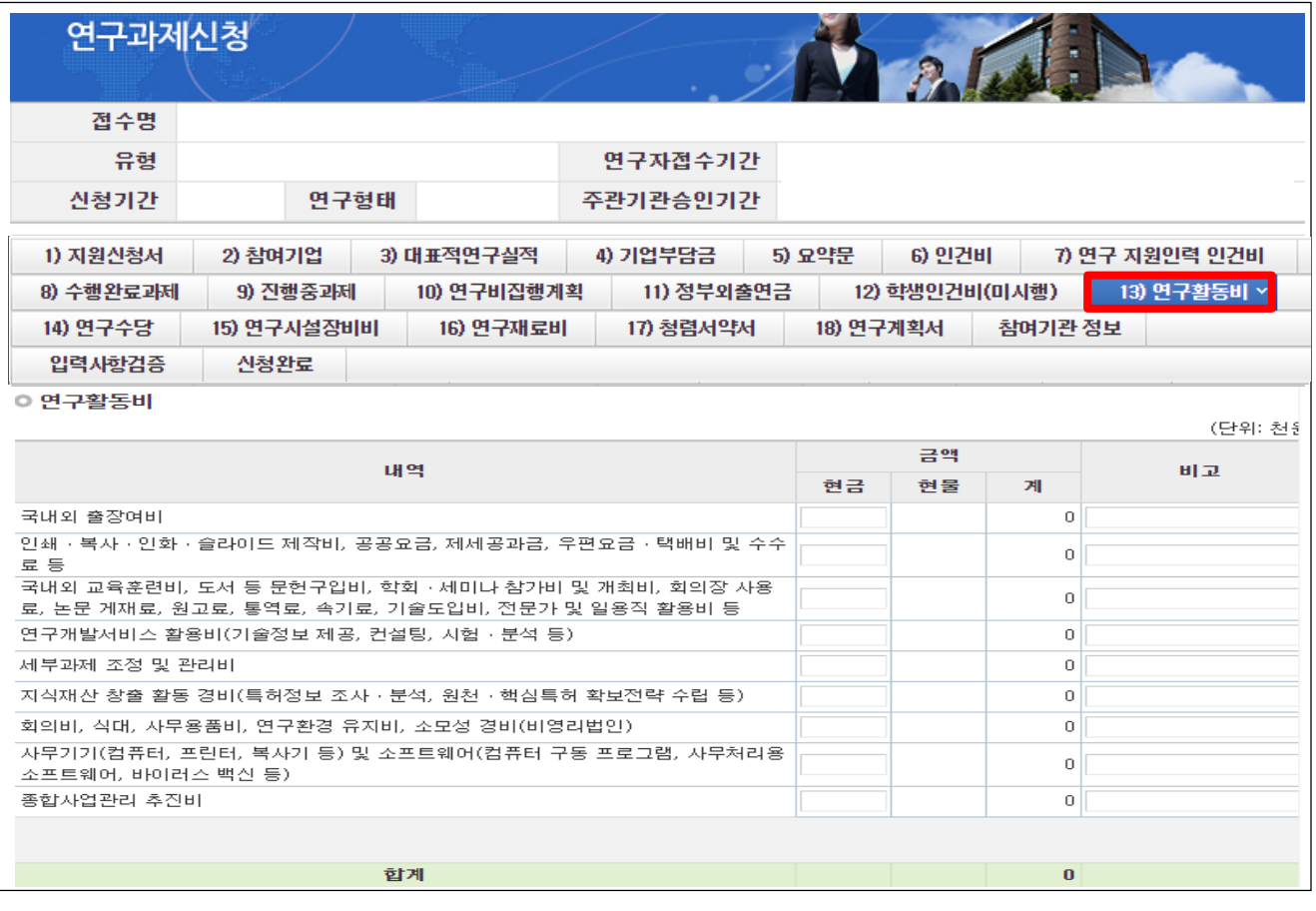

◆ 안 내 글

연구활동비: 1차년도 연구활동비를 각 내역에 입력합니다.

### **※ 합계 총액은 [연구비집행계획] Tab의 1차년도 연구활동비 금액과 일치해야 합니다.**

# 7. 온라인 입력항목 - 13)연구수당

### **연구수당 Tab 화면을 설명합니다.**

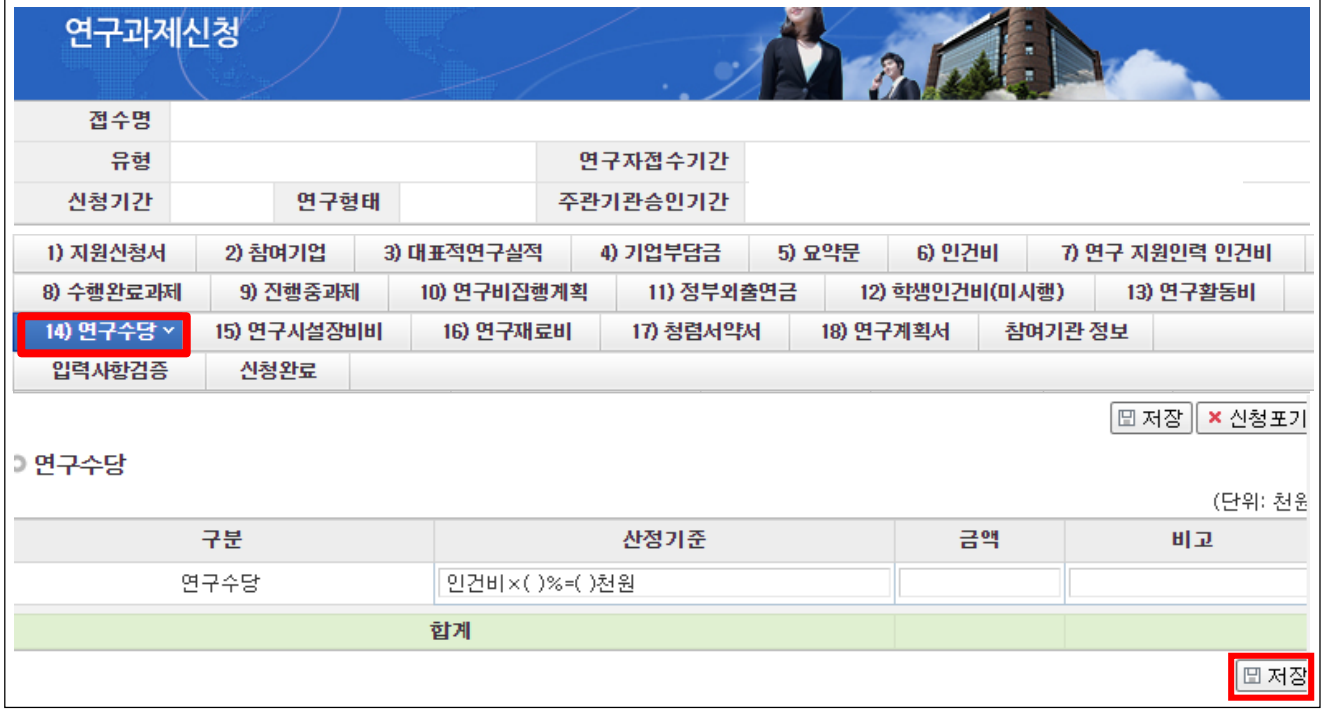

◆ 안 내 글

1차년도 연구수당 내역을 입력합니다.

- 산정기준 : 당해 연도 인건비의 20% 이내 계상
- 인건비: 당해 연도 인건비로 계상된 지급, 미지급 인건비 및 학생인건비의 합계 ※단, 연구수당 계산 시 정부출연연구기관 및 특정연구기관(KAIST, GIST, DGIST, UNIST)의 미지급 인건비와 연구지원인력의 인건비는 제외합니다.

#### **※ 합계 총액은 [연구비집행계획] Tab의 1차년도 연구수당 금액과 일치해야 합니다.**

[주요 사항]

- 실제 인건비 사용 금액이 연구계획서에 계상한 금액보다 적을 경우, 연구수당 또한 실 사용 금액의 20% 까지만 지급할 수 있습니다.
- 개인별 연구수당의 최대 지급률은 해당 연구개발과제의 연구수당 총 지급액의 70%를 초과할 수 없습니다. 단, 참여연구원이 전혀 없는 연구책임자 단독과제의 경우에는 해당하지 않습니다.

# 7. 온라인 입력항목 – 14)연구시설장비비

### **연구시설장비비 Tab 화면을 설명합니다.**

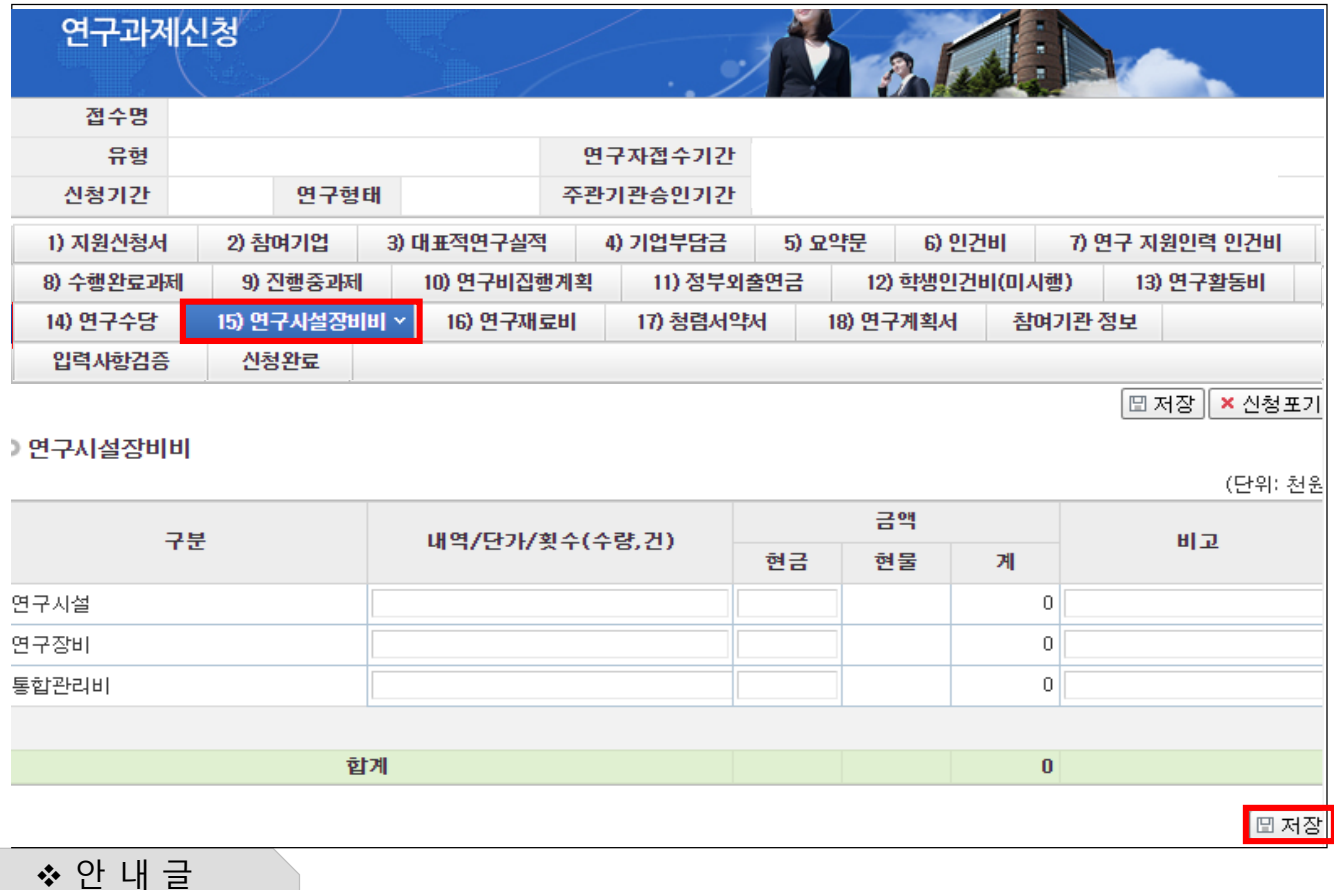

• 연구시설장비비: 1차년도 연구시설장비비 내역을 입력하며, 다음에 해당하는 항목을 입력합니다. ❖ 안 내 글

- 해당 연구과제 최종 종료 2개월 이전 구입 및 검수를 완료하여 해당 연구에 사용할 수 있는 연구시설,

장비의 구입 및 설치비(부가가치세 및 구입, 설치에 필요한 부대비용 포함)

※ 사무용기기, 주변 기기, 소프트웨어의 구입, 설치, 임차비용은 연구활동비로 계상

- 임차 사용에 관한 경비와 운영비 등 부대 경비

- 세부내역별 수량, 단가 등 연구비 산정 적절성 판단의 근거가 되는 내용을 자유롭게 기술합니다.

• 저장: 입력 완료 후 [저장]을 클릭합니다.

**※ 합계 총액은 [연구비집행계획] Tab의 1차년도 연구시설장비비 금액과 일치해야 합니다.**

# 7. 온라인 입력항목 – 15)연구재료비

### **연구재료비 Tab 화면을 설명합니다.**

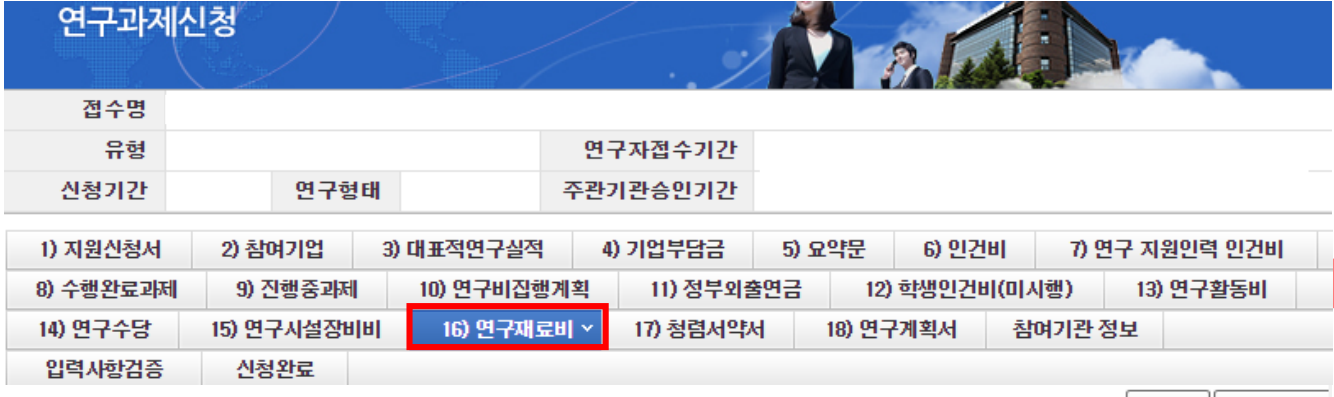

│⊞ 저장 │ × 신청포기

#### **이연구재료비**

(단위: 천원

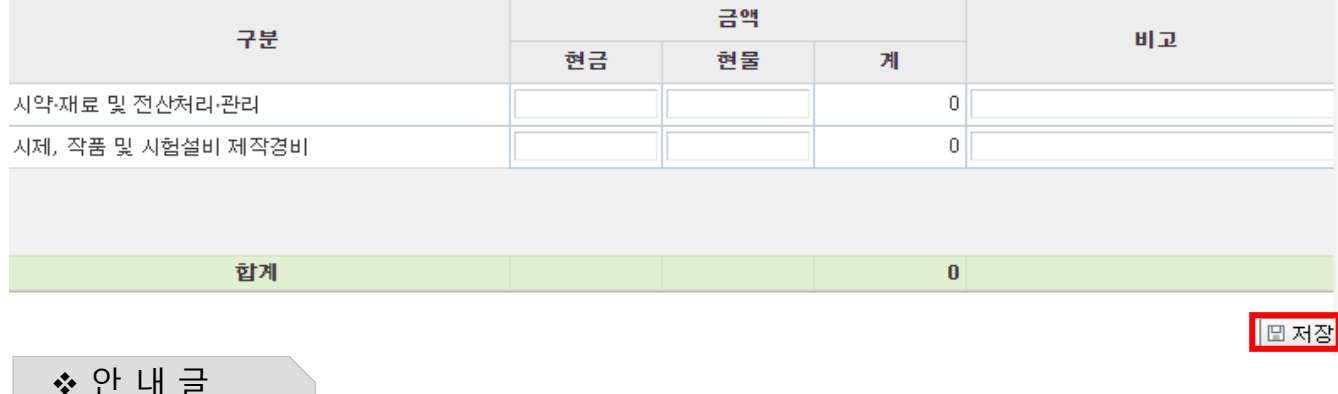

① 연구재료비 : 아래 안내에 맞게 당해 연도 연구재료비 금액을 입력합니다.

- 사용용도
	- 시약∙재료 구입비 및 전산 처리∙관리비
	- 시험제품∙시험설비 제작경비(자체 제작하는 경우 노무비 포함)
- 상세 내역을 입력하지 않으셔도 되며, 금액만 입력합니다.(참고사항이 있는 경우만 비고에 입력)
- 개인기초연구사업에는 현물금액을 입력할 수 없으며, 현금만 입력합니다.
- ② 저장 : 입력 완료 후 [저장] 을 클릭합니다.

#### **※ 합계 총액은 [연구비집행계획] Tab의 1차년도 연구재료비 금액과 일치해야 합니다.**

# 7. 온라인 입력항목 – 16)청렴서약서

### **연구재료비 Tab 화면을 설명합니다.**

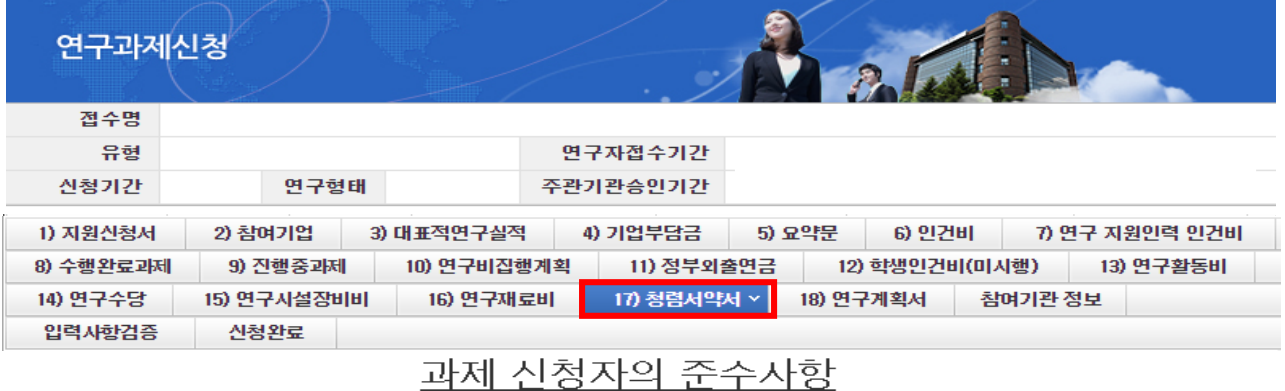

○ 연구 윤리 준수를 위한 과제 신청자의 서약사항을 안내해 드리오니 확인하여 주시기 바랍니다.

▷(책임)전문위원에게 본인이 직접 혹은 제3자를 통하여 특정 연구자가 평가위원 후보자로 추천되도록 부정청탁해서는 아니 된다.(청탁 금지법 제5조제1항)

▷평가위원에게 본인이 직접 혹은 제3자를 통하여 과제 선정과 관련하여 부정청탁해서는 아니 된다.(청탁금지법 제5조제1항) ▷(책임)전문위원 혹은 평가위원에게 수수 금지 금품등을 제공하거나 그 제공의 약속 또는 의사표시를 해서는 아니 된다.(청탁금지법 제

8조제5항)

과제 신청자로서 위 내용을 충분히 이해하고, 이를 위반할 시 청탁금지법에 따른 벌칙(제22조, 제23조) 등 불이익을 감수할 것을 서약합니다.

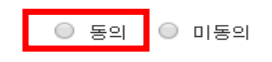

안 내 글

① 청렴서약서 내용을 확인하고 [동의]를 클릭합니다.

② [저장]을 클릭하여 다음 화면으로 진행합니다.

※ 본 서약서 동의와는 별개로 연구계획서와 함께 올리는 청렴서약서는 반드시 업로드해 주셔야 합니다.

□저장

# 7. 온라인 입력항목 – 중요: 참여기관 정보

### **연구재료비 Tab 화면을 설명합니다.**

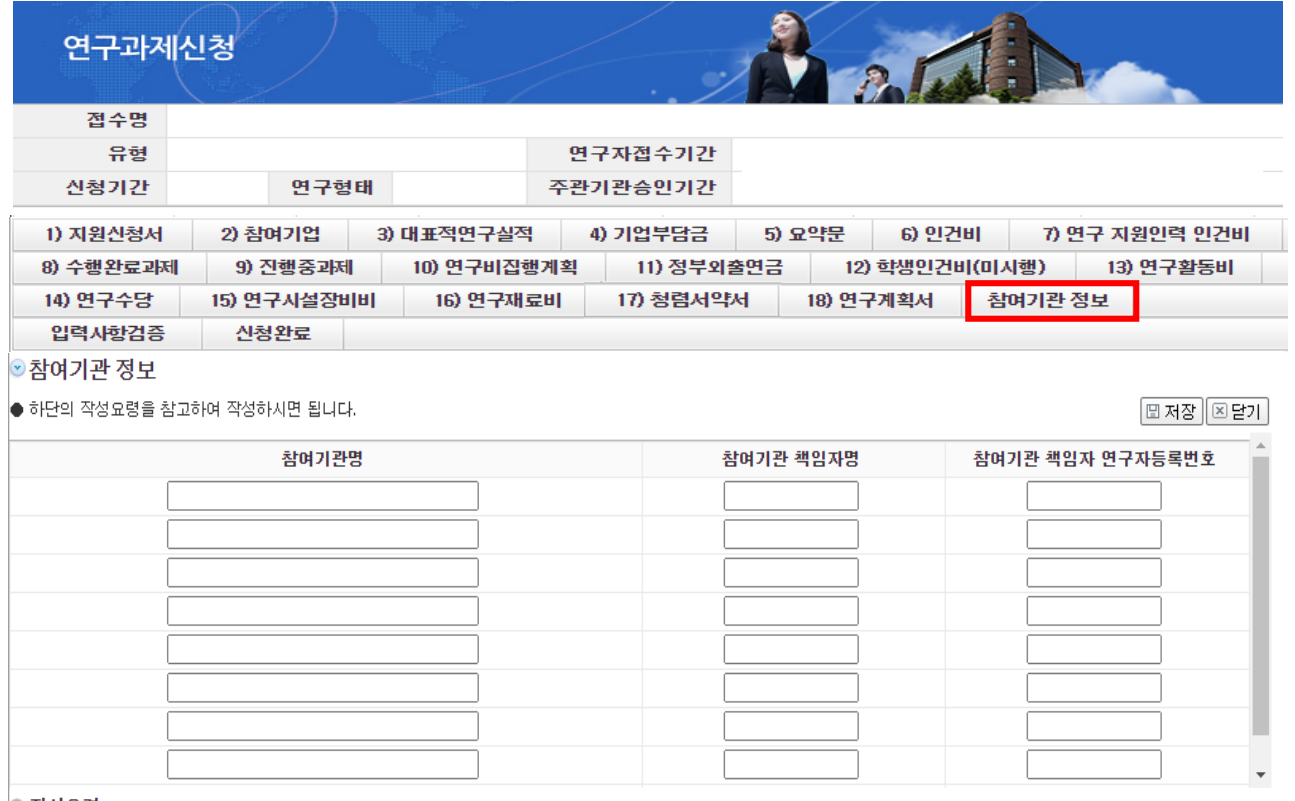

|© 작성요령

◆ 안 내 글

① 참여기관 정보를 클릭합니다.

② 해당 팝업창이 뜨면 참여기관명, 참여기관 책임자명, 참여기관 책임자 연구자등록번호를 기재합니다.

③ 참여기관이 9개가 넘을 경우 가장 마지막 행에 작성합니다.

예시) 참여기관명 : 00대학교, 00연구소, 00대학교

참여기관 책임자명 : 000, 000, 000

참여기관 책임자 연구자등록번호 , 11111111, 22222222, 33333333

※ 해당 과제에 참여하는 모든 기관을 반드시 작성하여 주시기 바랍니다.

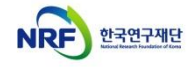

# 8. 연구계획서(연구내용) 등 파일 업로드(1)

### **연구계획서 Tab 화면을 설명합니다.**

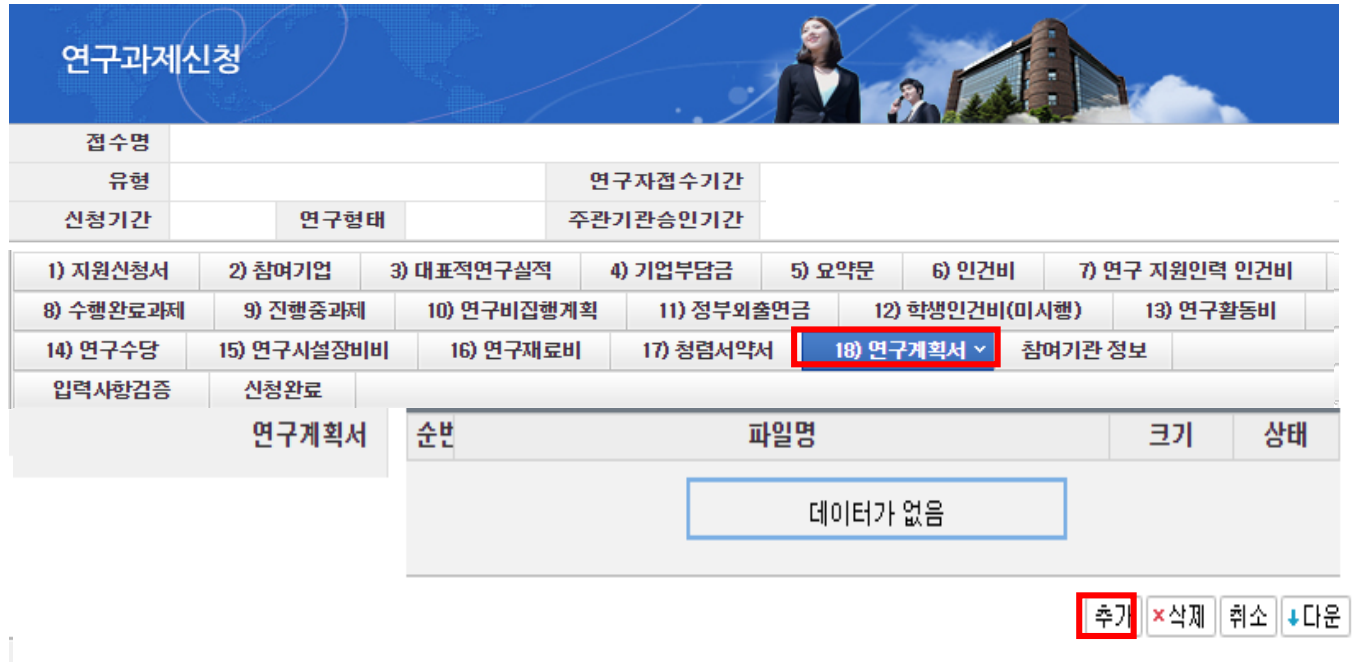

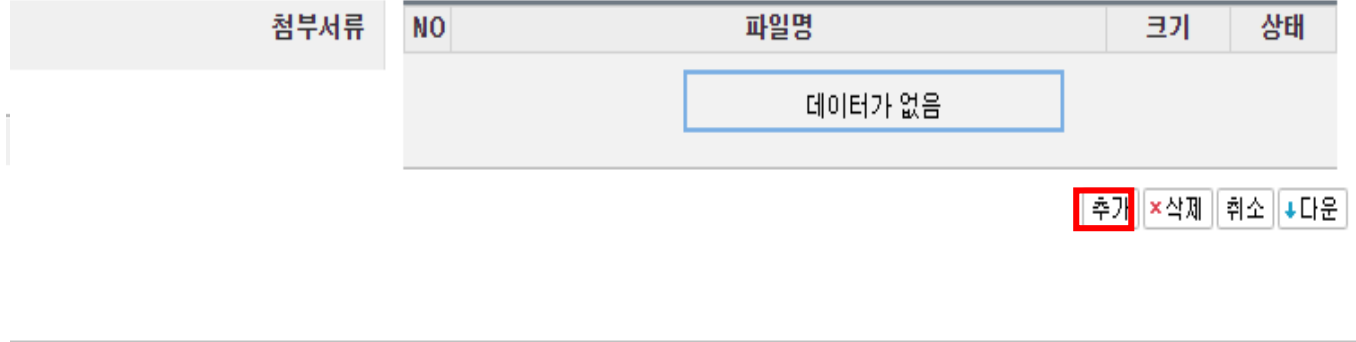

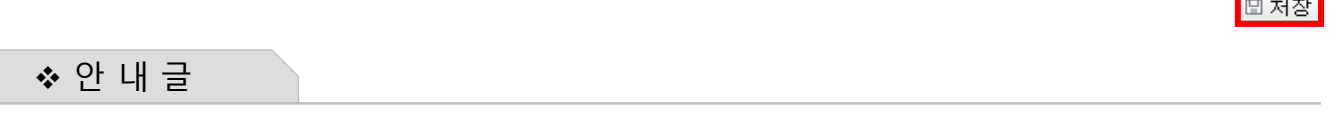

안내된 양식에 맞춰 작성한 각 한글 혹은 PDF 파일을 업로드합니다.

**② 저장** : 업로드 완료 후 [저장] 버튼을 클릭합니다.

**※ 각 양식에 따라 업로드 할 파일을 정확히 확인하시기 바라며, 잘못 선택해서 제출 시 불이익을 받을 수 있으니 주의하시기 바랍니다.**

**① 추가** : [추가] 버튼을 클릭해 안내된 양식에 맞춰 작성한 각 파일을 업로드합니다.

# 9. 입력사항검증

### **연구계획서 Tab 화면을 설명합니다.**

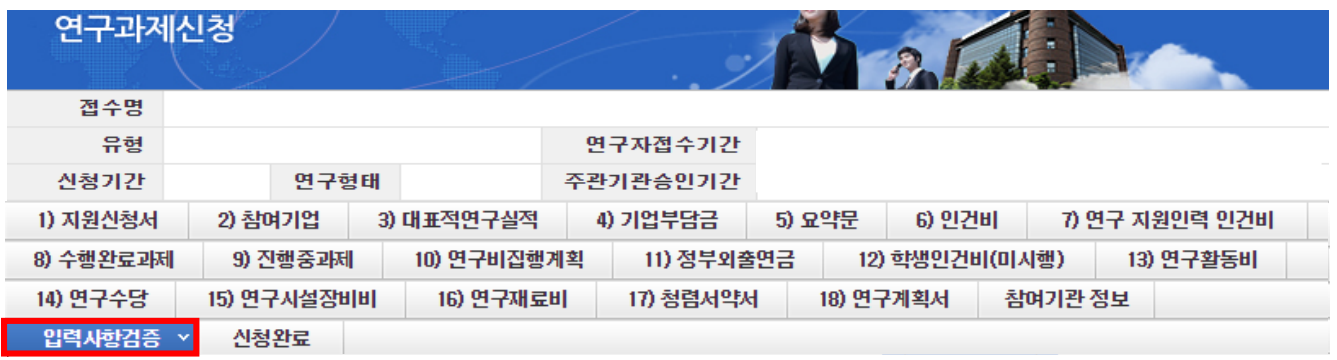

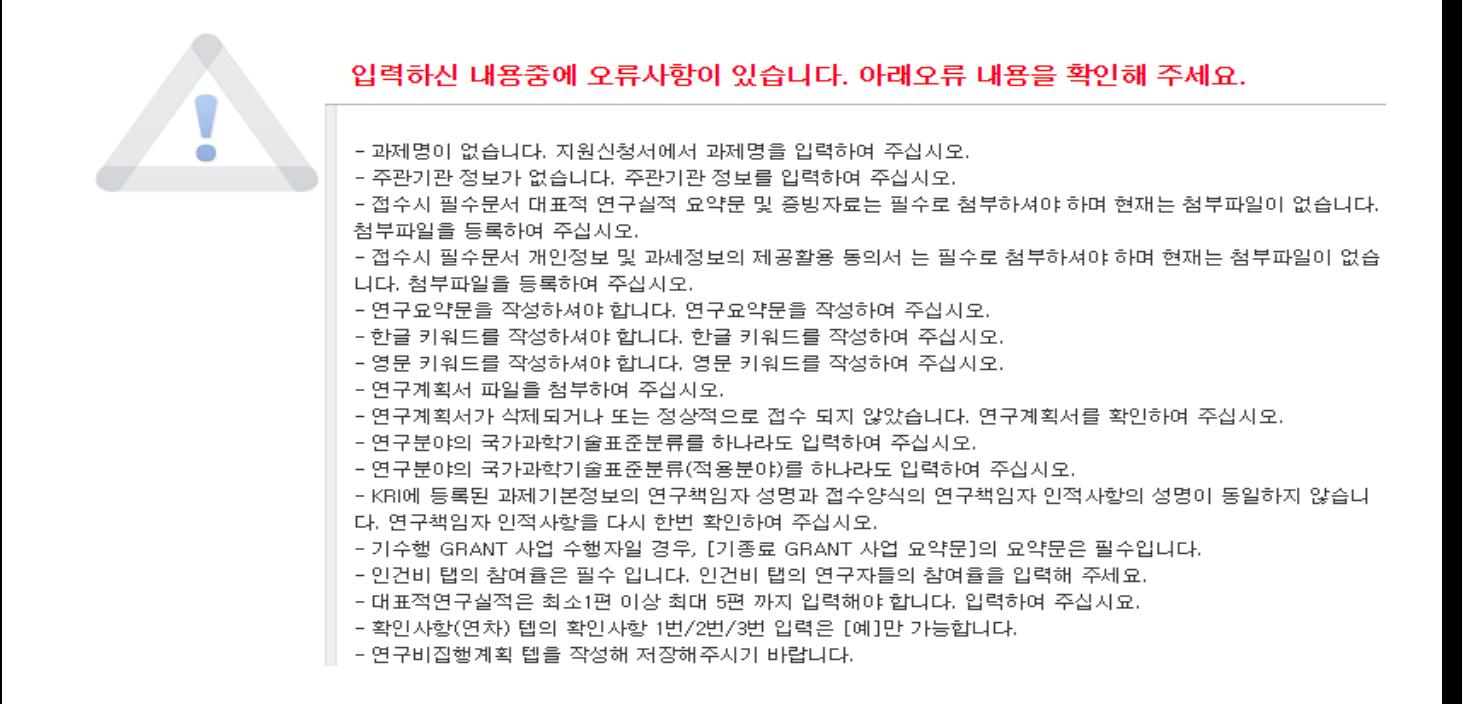

#### 안 내 글

**① 입력사항검증 :** 온라인 입력 항목 작성 도중 수시로 [입력사항검증]을 클릭하여 현재까지 작성한 부분에 대해 문제가 없는지 확인할 수 있습니다.

제출 마감시각 이전에 급히 마무리할 경우 오류사항으로 인하여 제출하지 못하는 경우가 빈번하므로 온라인 입력 항목 작성 중 수시로 [입력사항검증]을 클릭하여 오류사항을 확인 후 수정바랍니다.

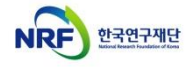

# 10. 신청완료(1)

### **신청완료 Tab 화면을 설명합니다.**

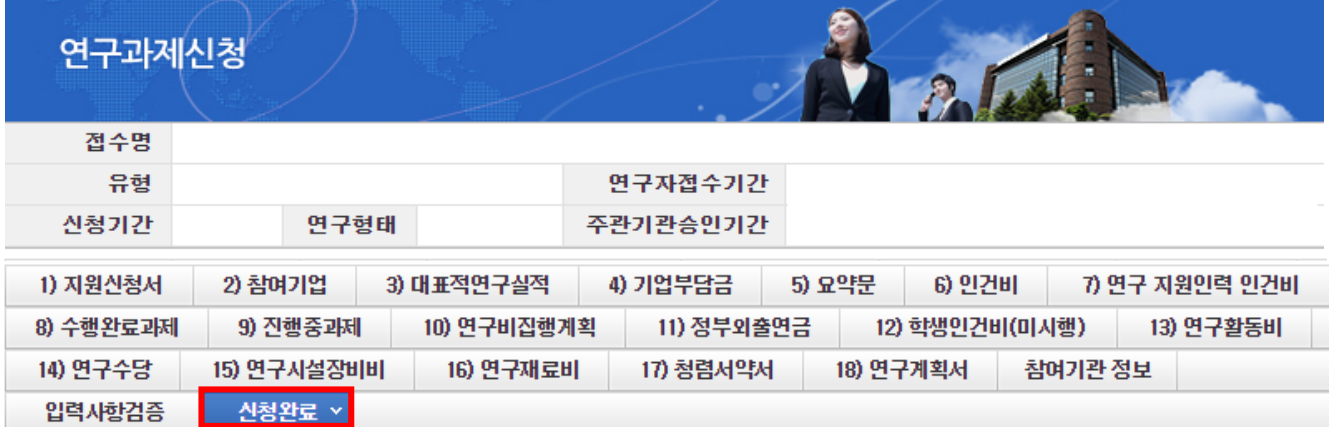

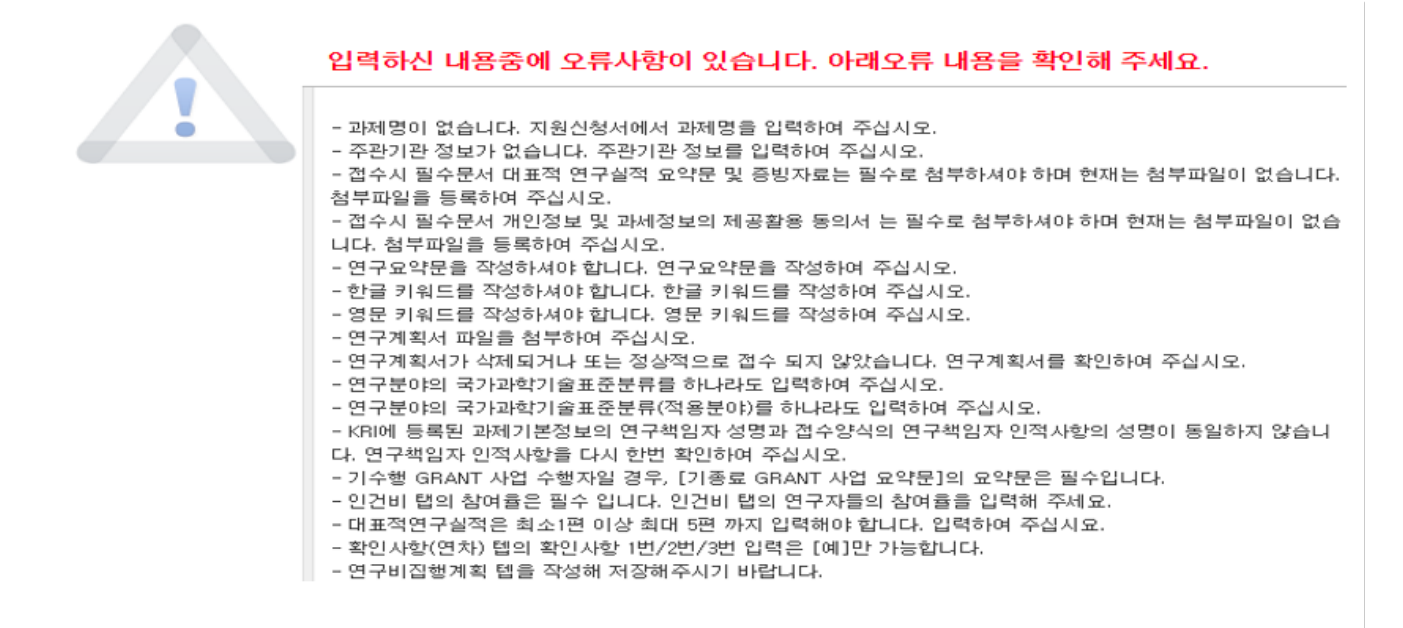

안 내 글

**① 신청완료 :** [신청완료]를 클릭한 후 **오류가 있으면 해당 내용을 수정해야 합니다.**

**- [신청완료]를 클릭 후 오류사항이 있다면, 접수 후 자동 반려되며,**(오류사항은 화면에 제시됩니다.) 주관기관 승인기간 마감 전까지 **해당 오류사항을 반드시 수정하고 주관기관 승인을 완료해야만 접수가 정상적으로 완료**됩니다.

**※ 신청완료 시 입력사항 오류 등 확인 사항이 많이 있습니다. 입력 중간에 [입력사항검증]을 클릭해서 사전에 확인하시기 바랍니다.**

# 10. 신청완료(2)

**신청완료 Tab 화면을 설명합니다.**

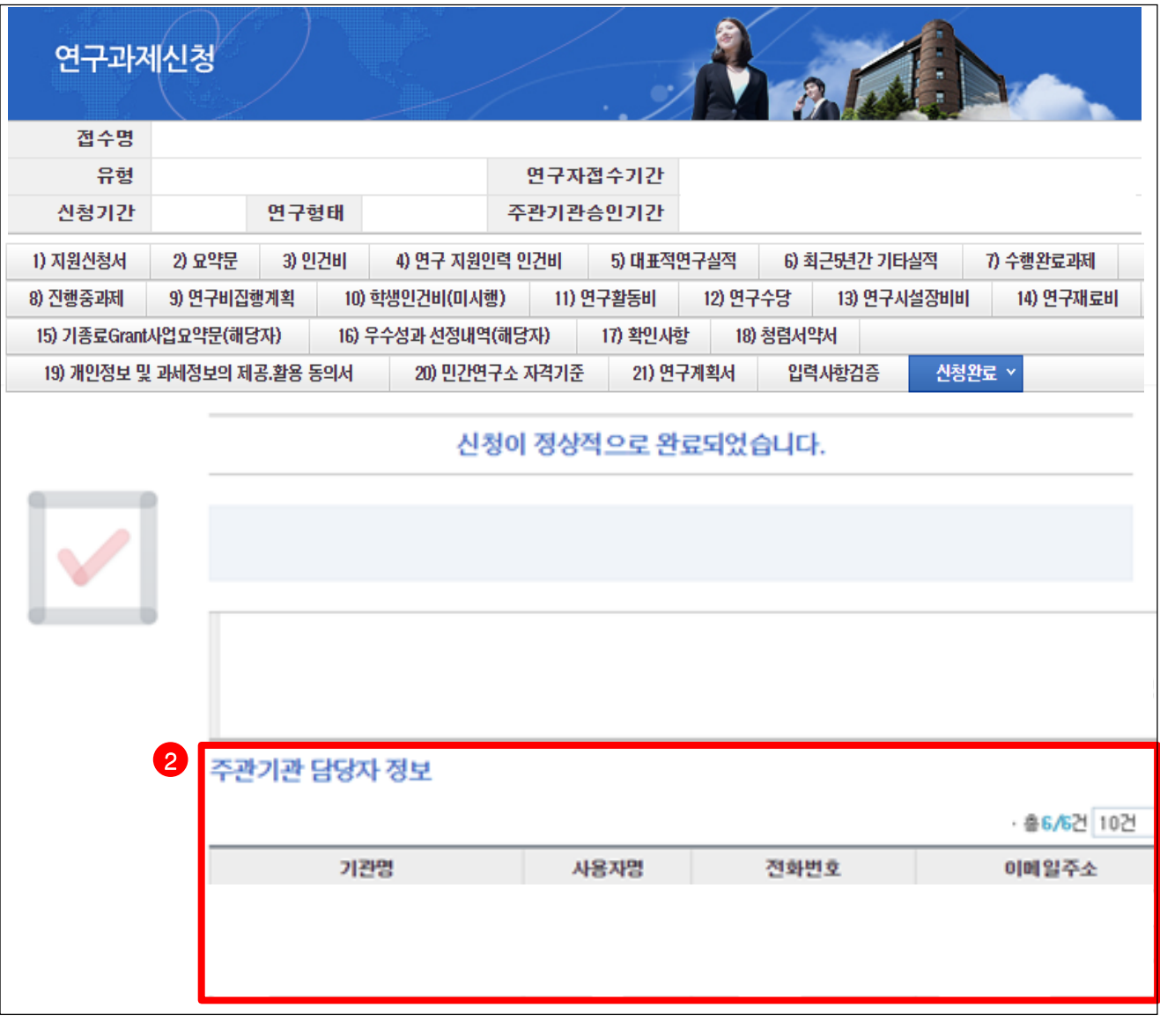

- ❖ 안 내 글
- **① 신청완료** : [신청완료]를 클릭한 후 **오류사항이 없을 경우 정상적으로 완료되며, 기관검토 요청 상태로 변경되므로 주관기관 승인을 요청하셔야 합니다.**
- **② 기관담당자 연락처 내역확인** : 신청하신 기관의 연구관리 담당자 목록을 보여줍니다.

**안내된 기관 담당자에게 연락하여 주관기관 승인을 요청합니다**.

신규과제 신청방법 및 온라인 입력항목 안내

(\* **주관기관의 승인을 받아야 접수가 최종완료됩니다**.)

**※ 신청완료 시 신청제한, 입력오류 등 확인 사항이 많이 있습니다.**

**특히, 참여제한 기간이 잘못 등록된 연구자의 경우 접수마감일에 신청완료 시 문제가 되실 수 있사오니,** 

**입력 중간(특히 파일 업로드 전)에 [입력사항검증]을 클릭해서 사전에 확인하시기 바랍니다.**

**기관담당자가 신청하고자 하는 사업의 사업권한을 발급받으셨는지 확인이 필요합니다. 사업권한이 없을 경우 정보시스템지원팀(042-869-7744)으로 문의하여 주시기 바랍니다.**